# **Oultran**

# English **Operation Manual**

#### **1.Login and Registration**

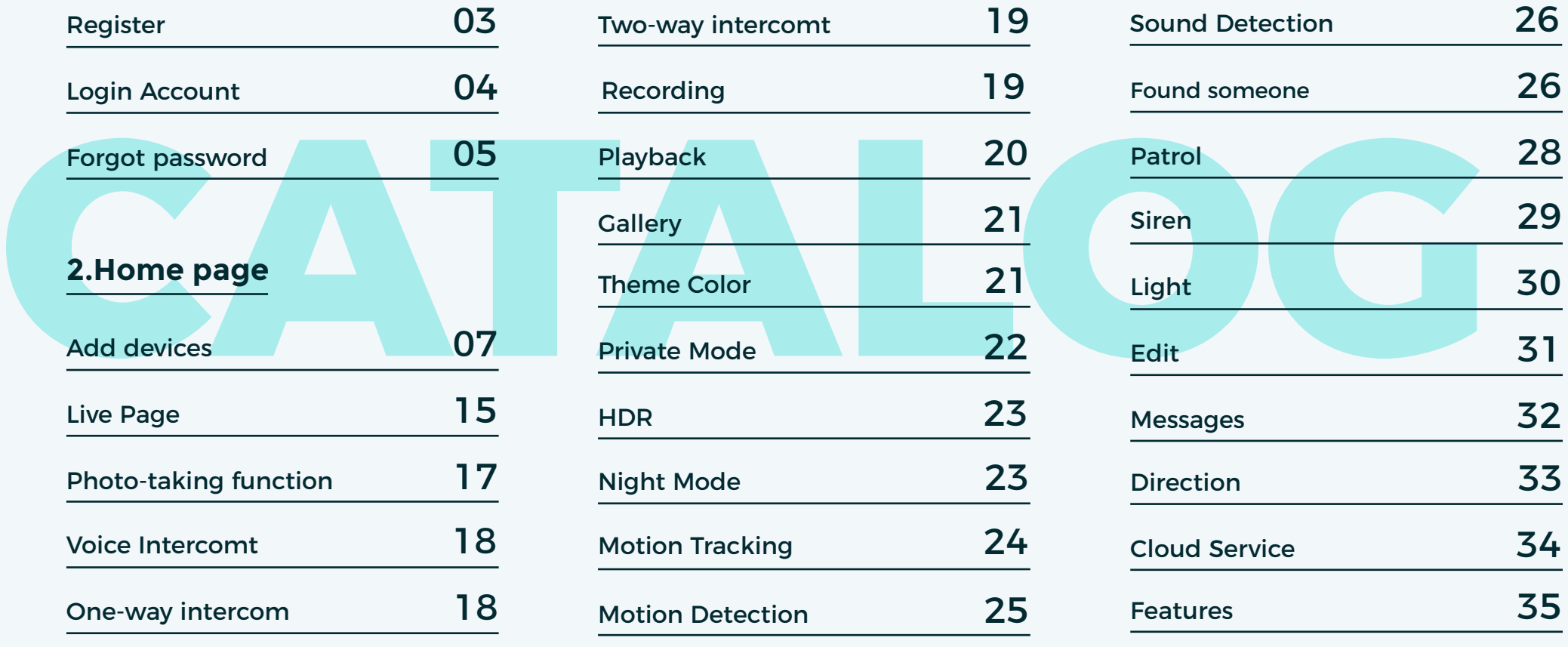

1

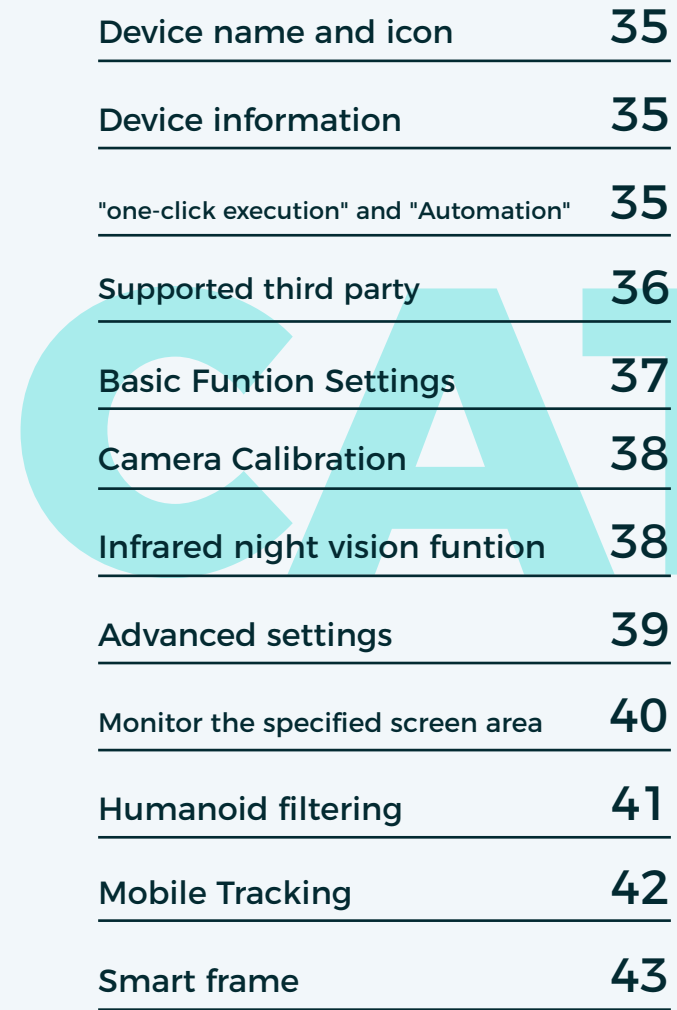

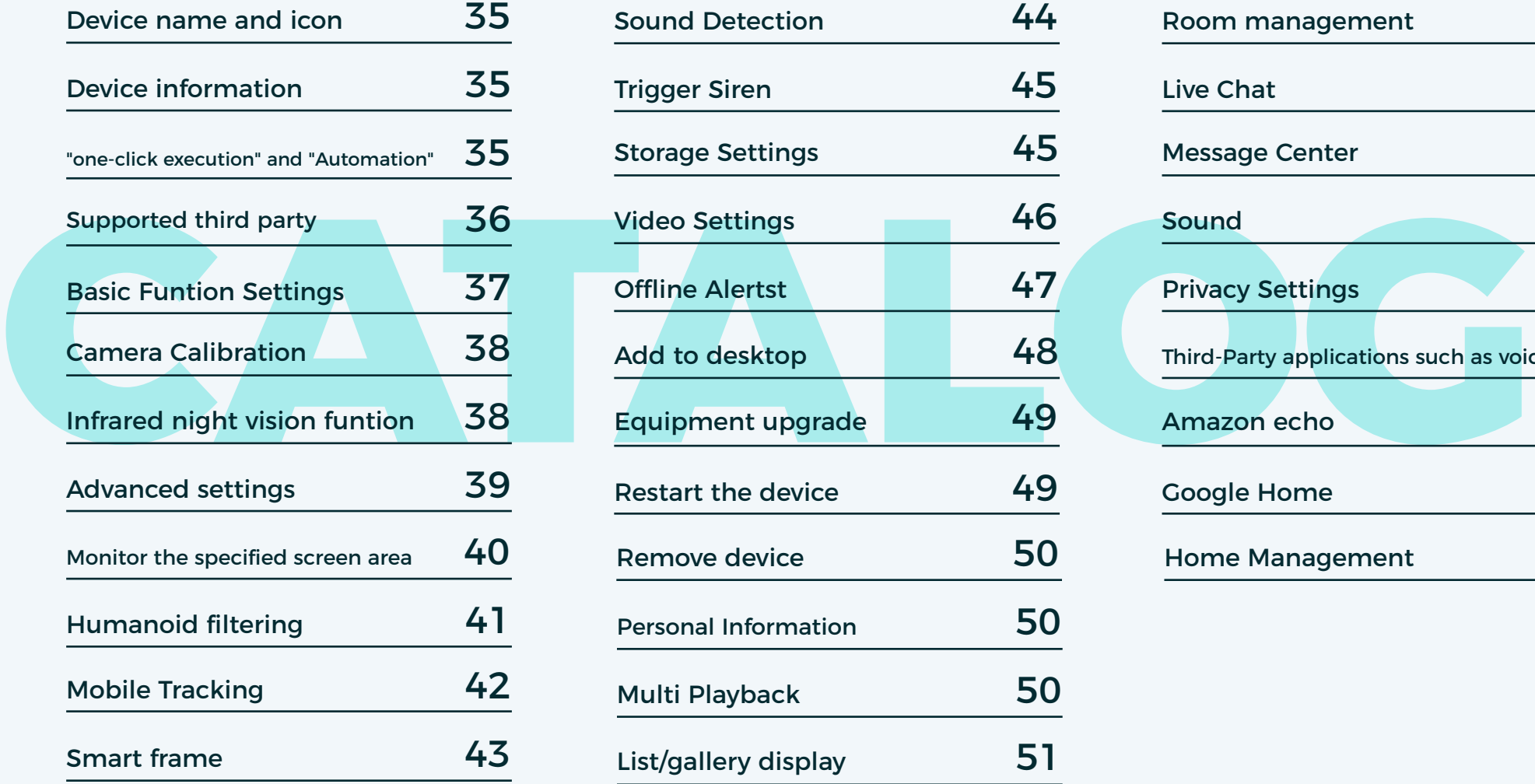

3 5

3 6

3 8

3 9

4 0

4 1

4 2

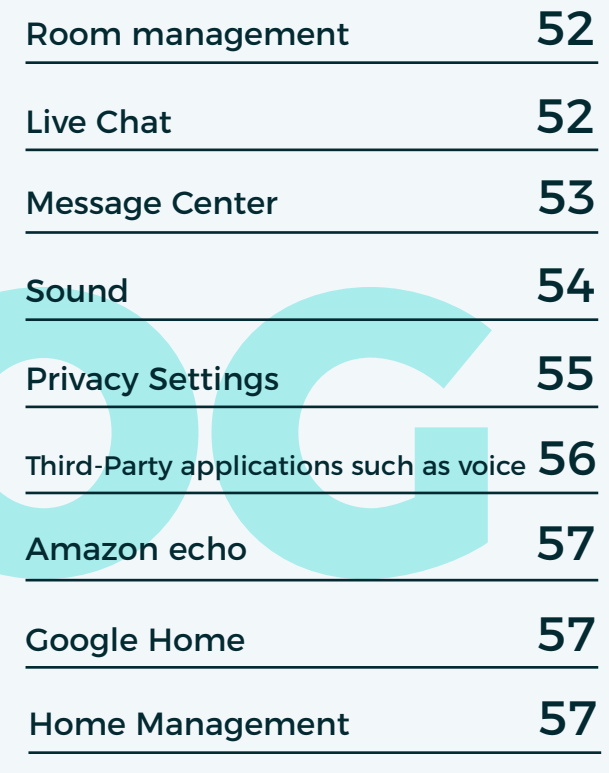

# **Login and Registration 01**

# Register

Function description: Can be used to log into the Owltron APP application;

- 1) Before you register; please download Owltron; for Android system, please search Owltron in Google Play Store; for ios system, please search Owltron in App Store.<br>2) Launch Owltron APP; users need to agree to the User Agreement
- and Privacy Policy; click Register; please select your country (or device installation region); enter your account information and agree to the Privacy Policy and User Agreement; click Get Verification Code; please enter the verification code again; click Finish. (Take the US region as an example)

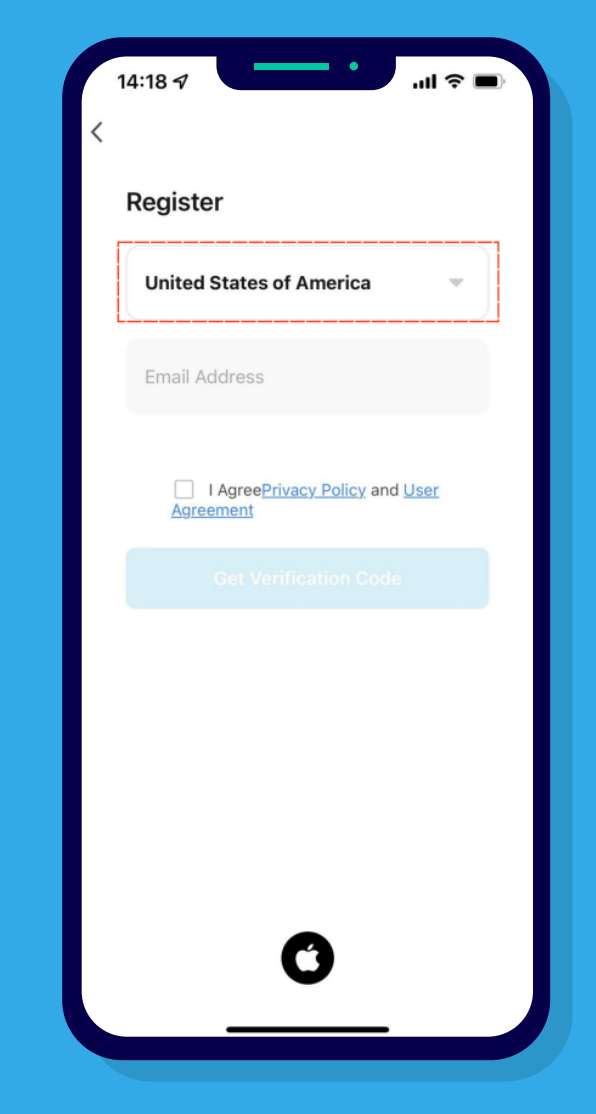

- 1) Mobile phone number/email supported in China;
- 2) No verification code received?
	- -Please check if the email address you entered is correct;
	- -If you can't receive the verification code in your mailbox, please check if it is in the "trash" first;
	- -If you can't find the verification code in your mailbox, and you can't receive it in "trash".
	- Maybe your mailbox firewall is blocking our emails, we suggest you to use a mailbox with better compatibility;
	- -If you still can't receive the verification code after trying the above methods, please contact our customer service and provide the name of your registered account and the specific time of occurrence;
- 3) The length of the password must be 6-20 characters containing letters and numbers.

# Login Account

Function description: The Owltron application can be logged in with an account;

1) Launch Owltron APP; click Login; please select your account location; enter your account information and agree to the Privacy Policy and User Agreement; click Login. (Take the US region as an example)

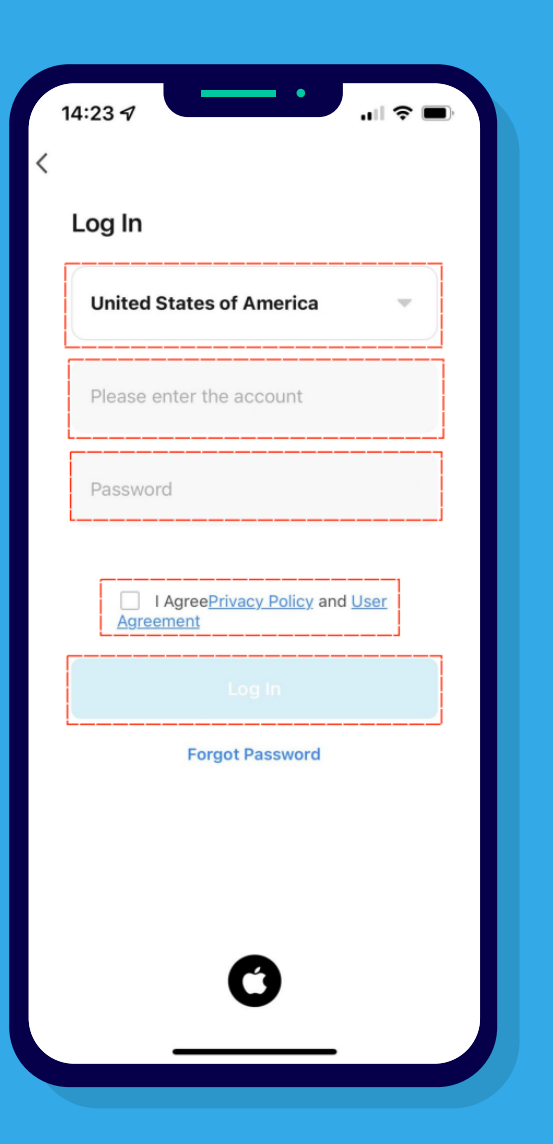

- Please check whether the network status is normal;
- 2 )Please check whether the country/region is correctly selected;
- 3 )Please check whether the account number and password you entered are correct.

# Forgot password

Function Description: You can retrieve the password of Owltron account;

1) Launch Owltron APP; click Forget Password; please select your account location; enter your account information; click Get Verification Code; please enter the verification code; please set a new password again; click Finish. (Take the US region as an example)

- 1 )Please check your network status;
- - -Please check if the email address you entered is correct;
	- -If you can't receive the verification code in your mailbox, please check whether it is in the "trash" first;
	- -If you can't find the verification code in your mailbox, and you can't receive it in "trash". Maybe your mailbox firewall is blocking our emails, we suggest you to use a mailbox with better compatibility;
- 2) No verification code received?<br>-Please check if the email add<br>-If you can't receive the verific<br>whether it is in the "trash" fir<br>-If you can't find the verification<br>receive it in "trash". Maybe yo<br>we suggest you to use -If you still can't receive the verification code after trying the above methods, please contact our customer service and provide the name of your registered account and the specific time of occurrence.
- 3 )The length of the password must be 6-20 characters containing letters

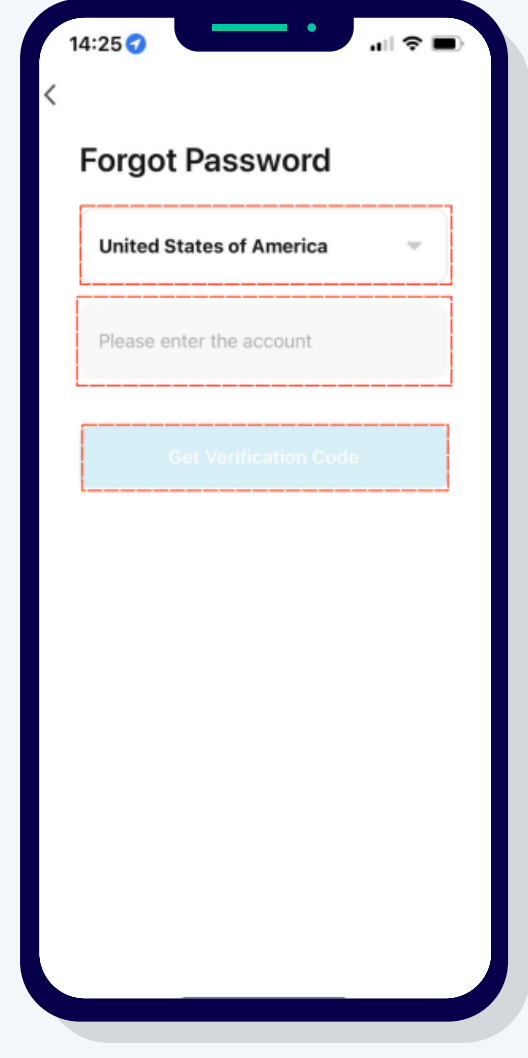

# **Home page 02**

# Add devices

Function: You can add devices to the Owlreon application;

1) Click "Add Device" on the home page or click "+" on the top right corner of the home page; enter the Add Device selection page; select the camera type of security sensing for network matching.

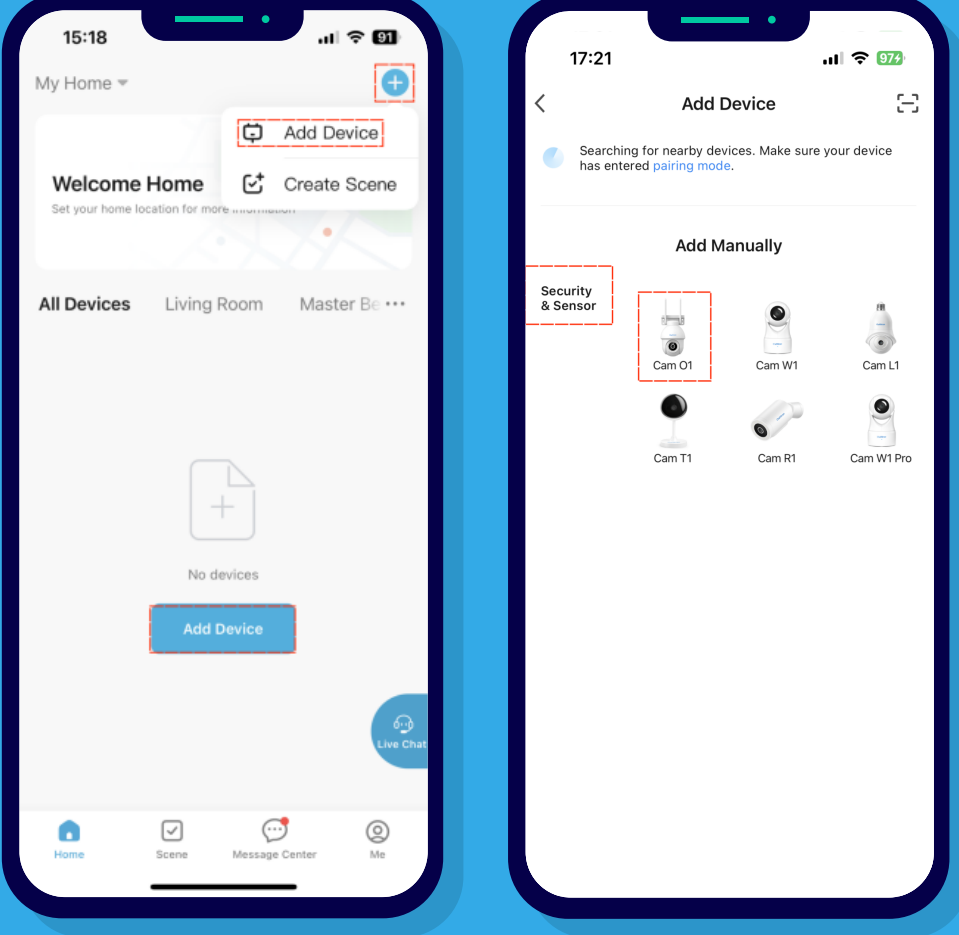

- 1) Please check whether the type of security sensing you choose is consistent with the device;
- 2) Please check whether the equipment is in the distribution network.

# QR Code Distribution Network

Function description: scanning of QR codes by equipment to complete equipment distribution;

#### **After selecting the security sensing type; check Next; click Next;**

- 1 )Please check whether the equipment is connected to the power supply;
- 2) please wait 30 seconds to hear the beep, the indicator light blinks,<br>waiting for the allocation of network;<br>3) if the device indicator light is always on, please click Reset Device S<br>by Step. waiting for the allocation of network;
- 3) if the device indicator light is always on, please click Reset Device Step

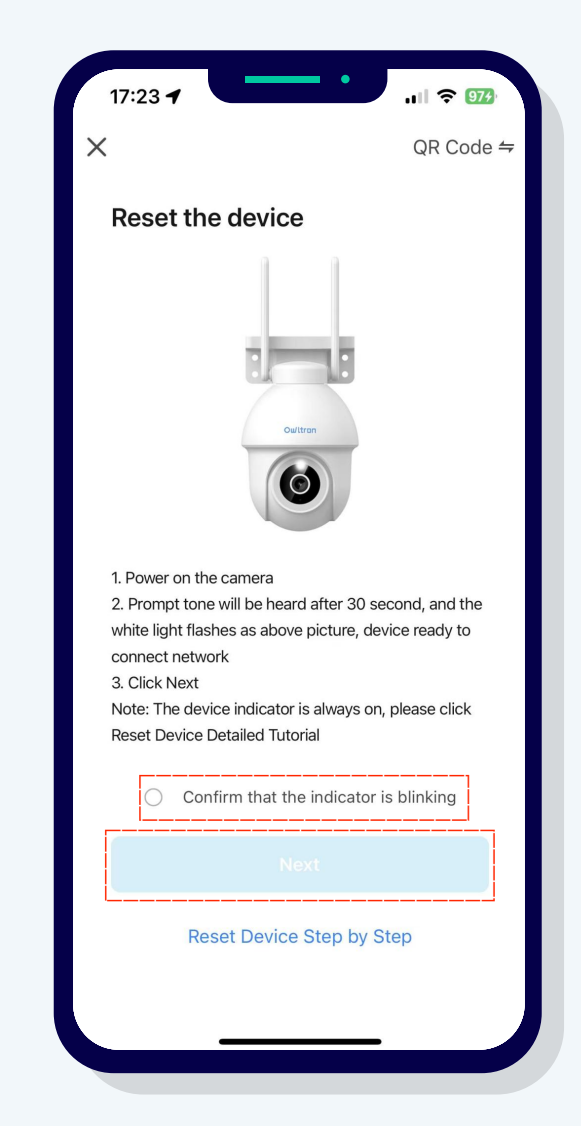

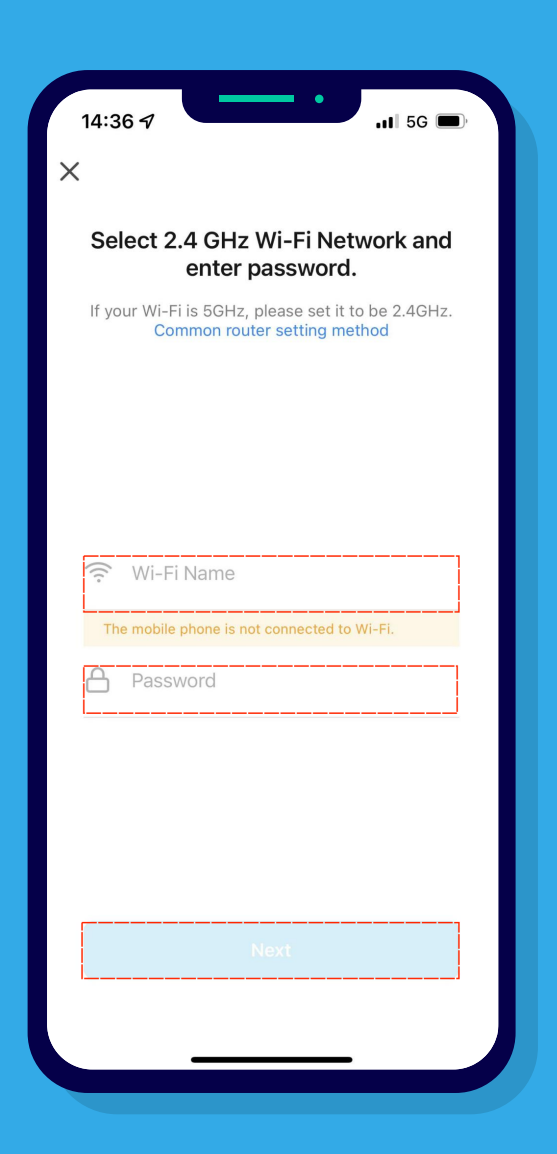

# **Select the 2.4 GHz Wi-Fi network and enter the password, click Next;**

- 1 )Please check if your Wi-Fi is 2.4GHz;
- 2 )Please check if the password you entered is correct.

# **Place the QR code squarely in front of the camera, maintain a distance of 15-20cm, and click to hear the beep after hearing the beep;**

# **Notes** :

Nothing is heard:

- 1) Please ensure that the camera is not blocked by foreign objects, such as the lens above the protective film, please tear off the protective film before using the QR code with the network;
- the QR code on the APP with the camera, about 15-20cm<br>away from the camera, if the camera does not sound, please adjust the<br>angle and distance, try more times;<br>3) special statement: enable the QR code distribution mode wil away from the camera, if the camera does not sound, please adjust the angle and distance, try more times;
- 3) special statement: enable the QR code distribution mode will trigger the WIFI fast connection mode at the same time, optimize the

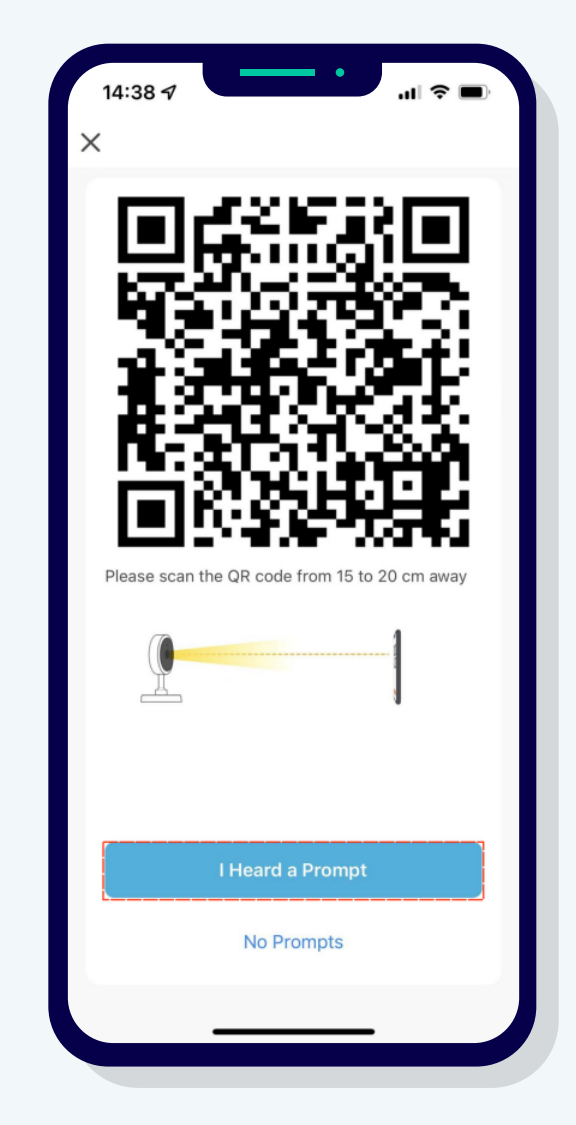

# **Connecting devices, finding devices, registering to the cloud, device initialization.**

- 1 )Please make sure your device is close to the router;
- 2) Please keep the network stable.

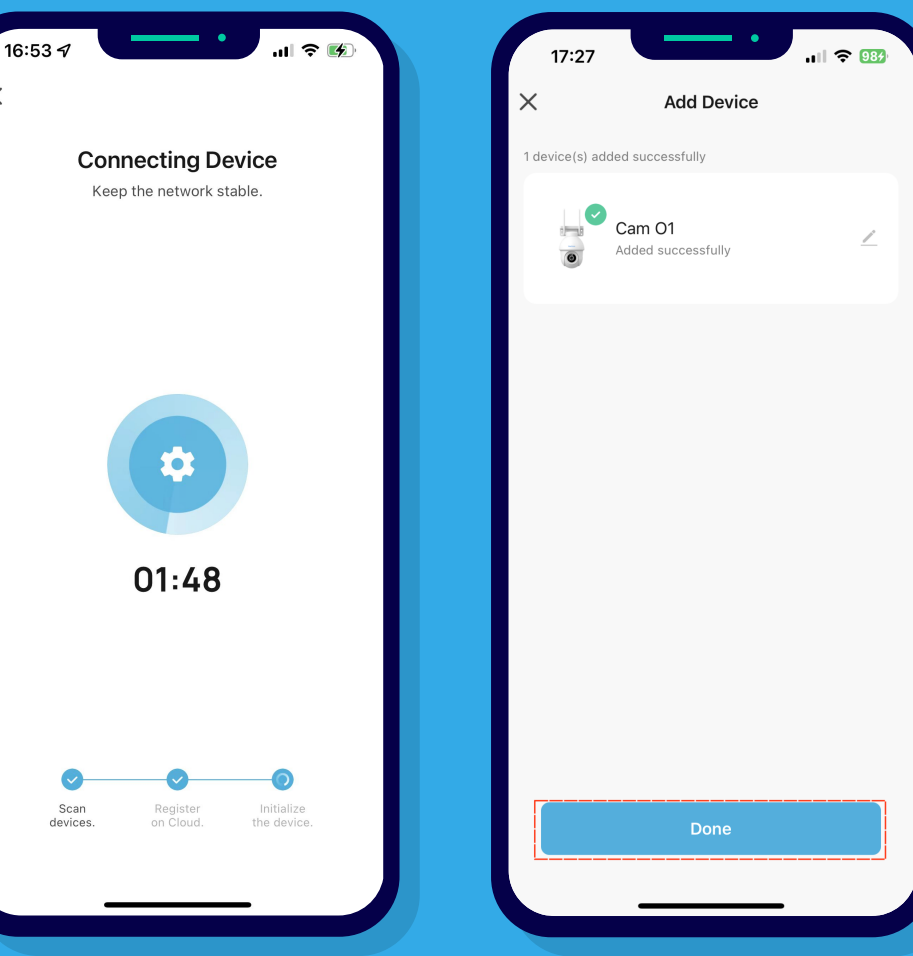

# **Wi-Fi fast connection with network**

Function description: When the user has multiple devices and is on at the same time in the state of unmatching, the application completes the matching of multiple devices in the process of configuring one device network;

- 1 )Please check whether the equipment is connected to the power supply;
- 2) please wait 30 seconds to hear the beep, the indicator light blinks,<br>waiting for the allocation of network;<br>3) if the device indicator light is always on, please click reset the devic<br>detailed tutorial. waiting for the allocation of network;
- 3) if the device indicator light is always on, please click reset the device

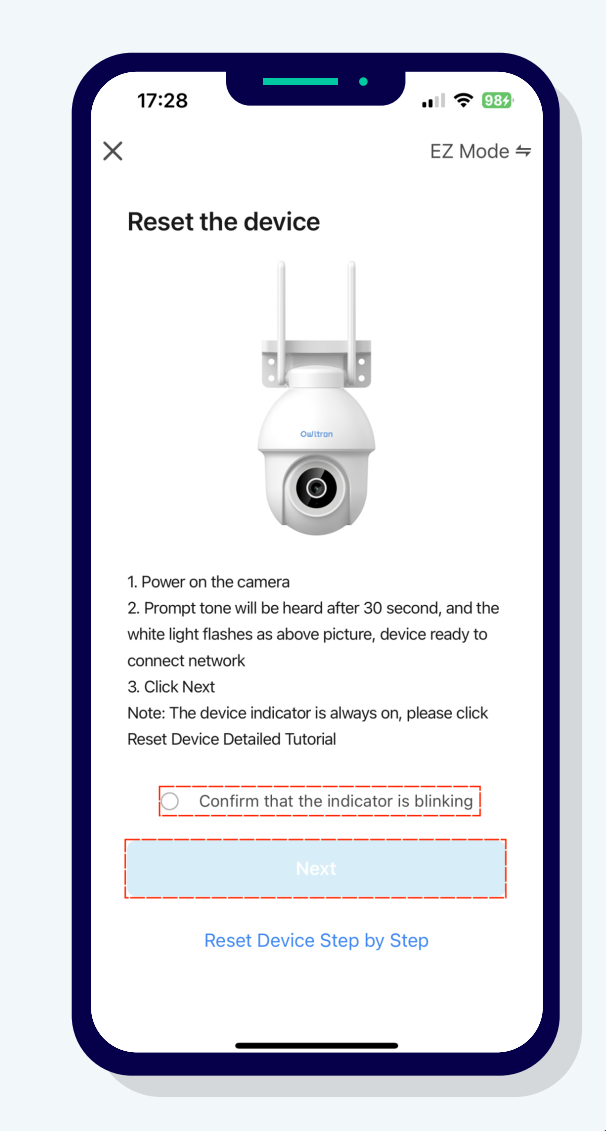

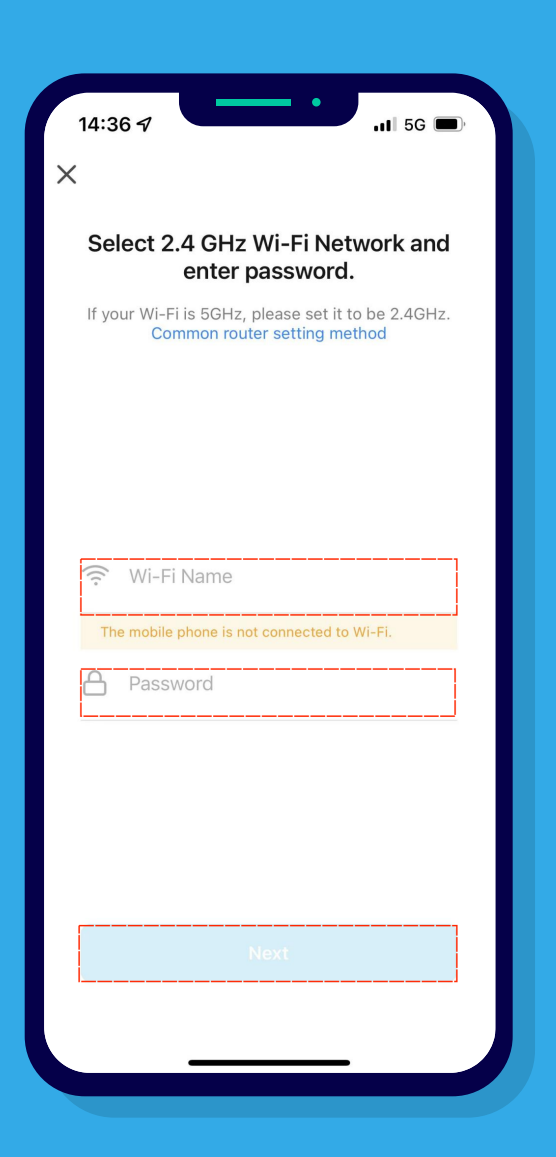

# **Select the 2.4 GHz Wi-Fi network and enter the password, click Next;**

- 1 )Please check if your Wi-Fi is 2.4GHz;
- 2 ) Please check if the password you entered is correct;

# **Connecting devices, finding devices, registering to the cloud, device initialization.**

- 1 )Please make sure your device is close to the router;
- 2) Please keep the network stable;
- 3) Special note: After the device is successfully bound, click "Done" to automatically jump to the device list page, wait for 5 seconds and then automatically jump to the live page.

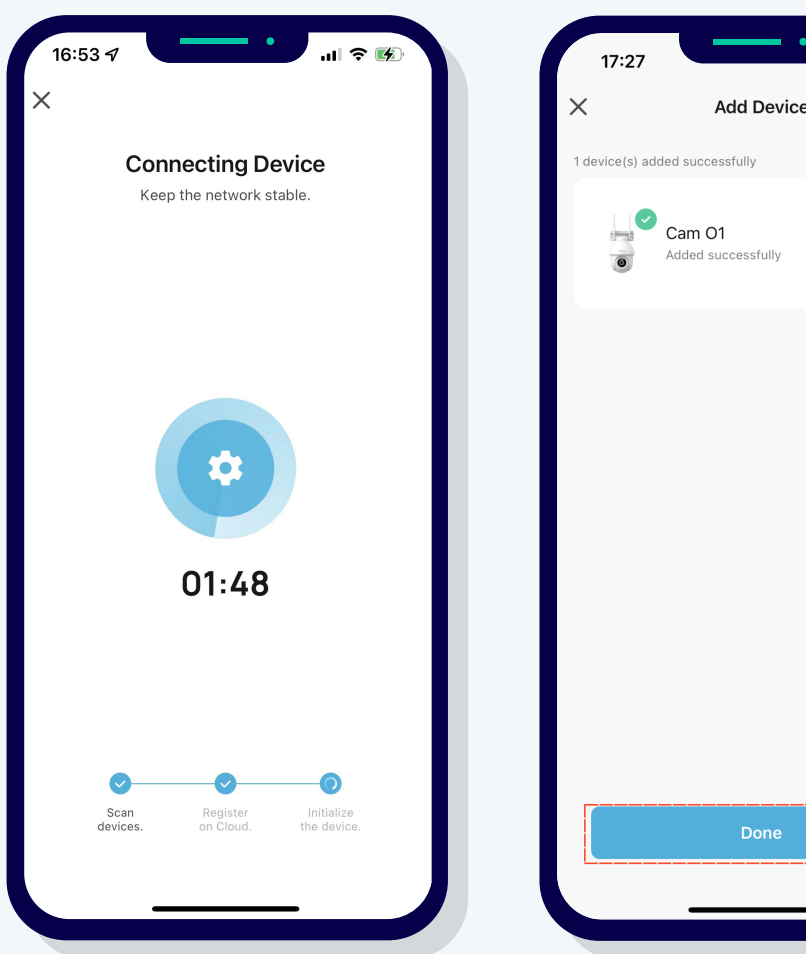

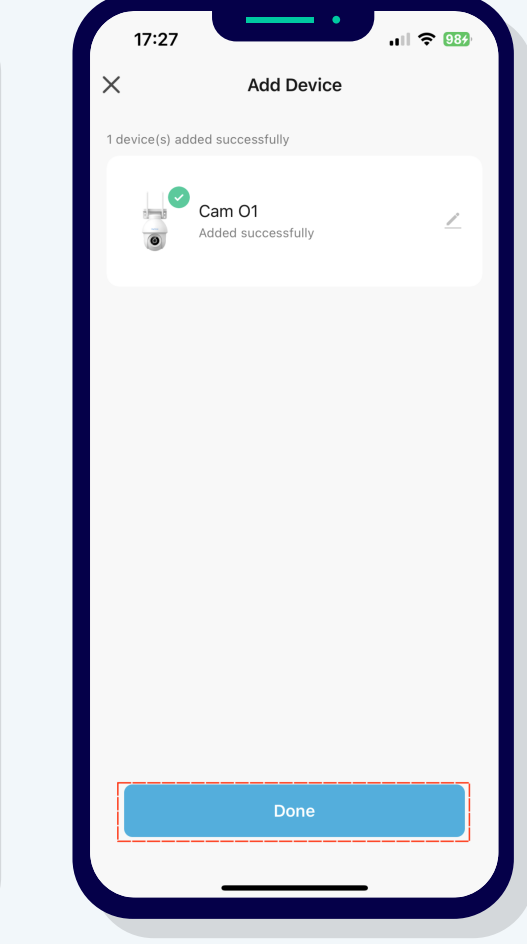

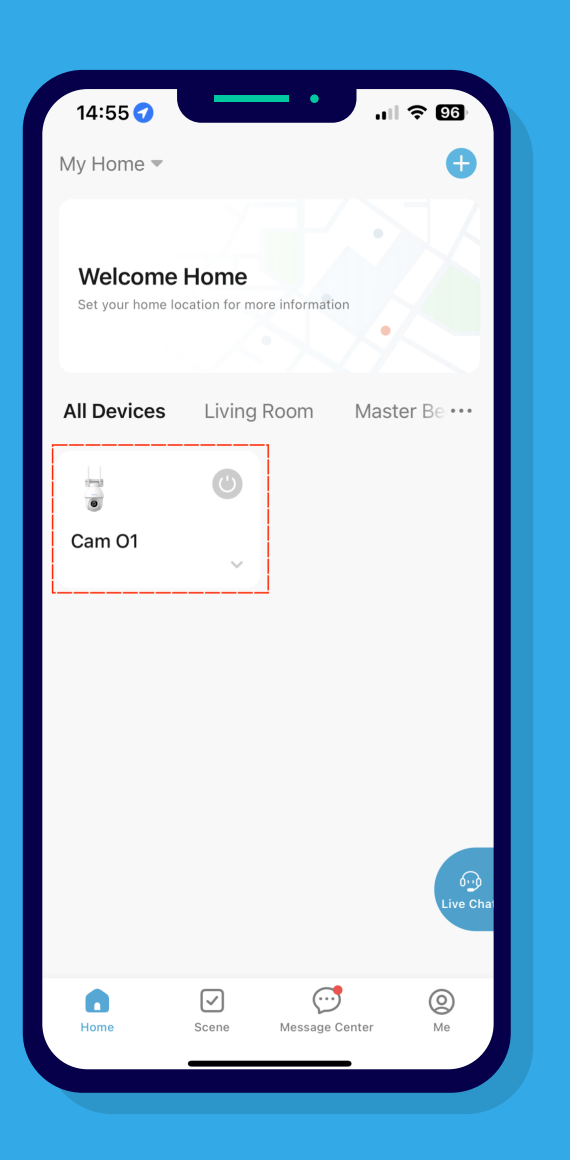

# **Live Page**

Function description: access to watch the live camera page and enjoy the camera functions;access to the live device page by clicking on the device list on the home page;

- 1) Please check if your device is online
- 2) Please keep the network stable

# **Clarity Switching**

Function description: Switching between SD and HD, default HD;Click on the top left corner of the live page to switch the definition.

### **Notes**:

- 1) Please check whether the default is HD mode clarity
- 2) Only support SD/HD mode definition switch

# **Volume function**

Function: Turn on/off Mic at the device side, off by default;

On: live broadcast interface, sound from the device side will be transmitted;

Off: live broadcast interface, the sound of the device side is silent;

Volume on/off status by clicking the volume icon in the upper right corner of the live page;

# **Full Screen**

Function description: The live broadcast interface is divided into: 16:9 and fullscreen two modes, default 16:9; Full-screen image by clicking the full-screen icon in the upper right corner of the live page;

- 1) Please check whether the screen is normal after partial enlargement;
- 2) Please be careful not to click too often.

# **Horizontal and vertical screen switching**

Function description: switch between horizontal and vertical screen display, default vertical screen; Click the horizontal and vertical screen switching icon on the live page to switch between horizontal and vertical screens;

### **Notes**:

- 1)Please check whether the function status is synchronized in horizontal mode;
- 2) Please note that the volume/clarity switch/video/voice intercom/photo/direction function is supported in horizontal mode.

# **Photo-taking function**

Function: Manual photo-taking function to take a photo of the current live broadcast interface and save the photo-taking in the album; clicking the photo icon on the live page to take a screenshot of the photo;

1) Please check if the photos are saved in the album and can be viewed.

# **Voice Intercom**

Function description: Voice call according to the set intercom mode. **(Note: this function will automatically open the device end mic switch)** 

# **One-way intercom**

Function description: single intercom: long press the icon to record voice, release and send voice; Click on the voice intercom icon on the live page, you need to long press the voice intercom icon to achieve one-way intercom;

- 1) Please check whether the default intercom mode is one-way intercom;
- 2) Please check whether the volume is off by default;
- 3) Please check whether the volume is automatically turned on after releasing the voice intercom icon.

## **Two-way intercom**

Function description: Bidirectional intercom: Click the icon to start the conversation; Click the "..." icon in the upper right corner of the live streaming page to enter the settings page, find the basic function settings, set the intercom method to two-way intercom, and then return to the live streaming page. Click the voice intercom icon to achieve two-way intercom;

### **Notes**:

1) Please check if the volume automatically turns on after the two-way intercom is turned on.

# **Recording**

Function description: Manual recording function, recording videos for the current live streaming interface, and saving the recorded videos in an album; Click on the recording icon on the live streaming page to record the video. **(Note: The video format is MP4)**

- 1) Please note that the recording time should not be less than three seconds;
- 2) Please check if the recording save path is saved to the album and can be viewed.

# **Select**

Function Description: Can hide and display the function list, default display;

# **Playback**

Function description: View video files recorded locally by the product, supporting 2x fast playback;

#### **(Note: A TF card needs to be inserted to use this feature)**

Click the playback icon on the live streaming page to view the playback;

- Click on the dropdown icon on the live streaming page to hide the function bar.<br> **Playback**<br>
Function description: View video files recorded locally by the<br>
product, supporting 2x fast playback:<br> **(Note: A TF card needs to** 1 ) Please check if the device is plugged into a TF card. If the insertion is not recognized, please plug and unplug it multiple times;
- speed playback/full screen/recording/taking photos/volume/download /delete/date selection functions, and can be directly dragged to view playback

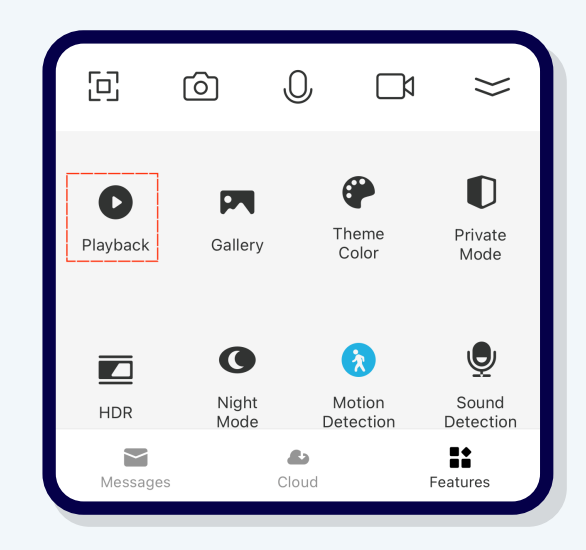

# **Gallery**

Function description: View manually captured photos and recorded videos on the live streaming interface **(Note: Photos and videos will be stored in the album)** Click on the gallery icon on the live streaming page to view screenshots/videos;

### **Notes** :

- 1) Please check if the screenshots/recordings have been saved in the album;
- 1 )Please check if the screenshot/video can be viewed.

# **Theme Color**

Function description: APP interface color, two types in total: default bright mode and dark mode; Click on the **theme color** icon on the live streaming page to switch between theme bright/dark modes;

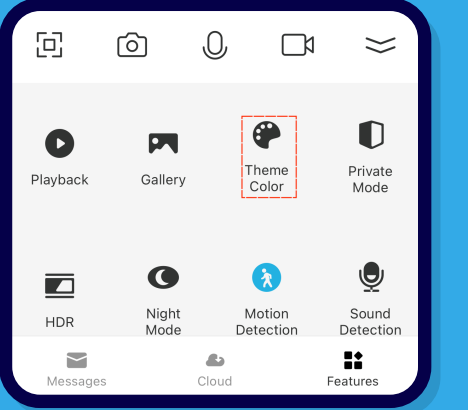

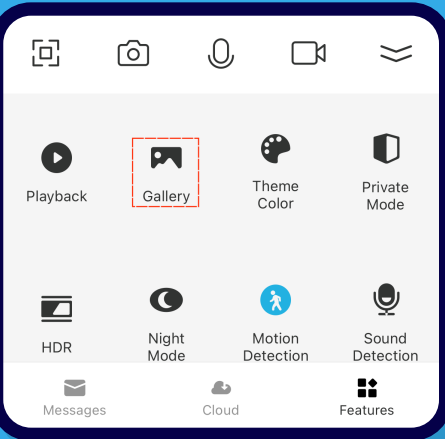

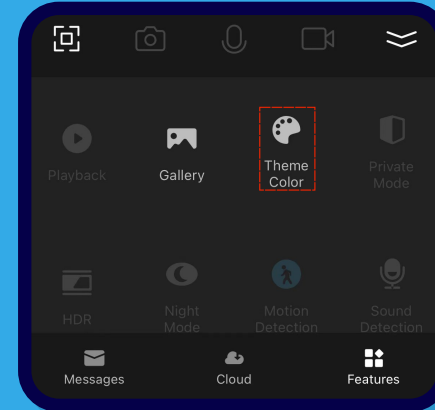

# **Private Mode**

Function description: Turn on/off the camera **(Note: The camera is in sleep mode when turned on)**

Click on the privacy mode icon on the live streaming page, and the live streaming page will be in sleep mode. Click on the turn on camera again to turn on the live streaming page;

# **Notes** :

- 1 ) Please check if the privacy mode defaults to off
- 2) Please check if the privacy mode is in sleep mode (sleep mode is equivalent to the device's soft shutdown state)

# **HDR**

Function description: A processing technique for improving image brightness and contrast, which can brighten the details of each dark area, make dark areas darker, and enrich more details and colors Click on the **HDR** icon on the live streaming page, and the darker details in the preview screen will automatically fill in the light and turn on;

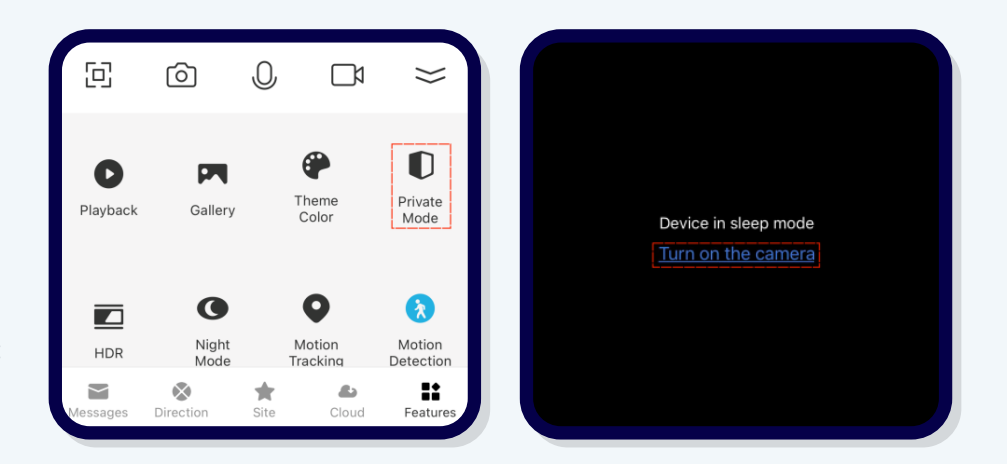

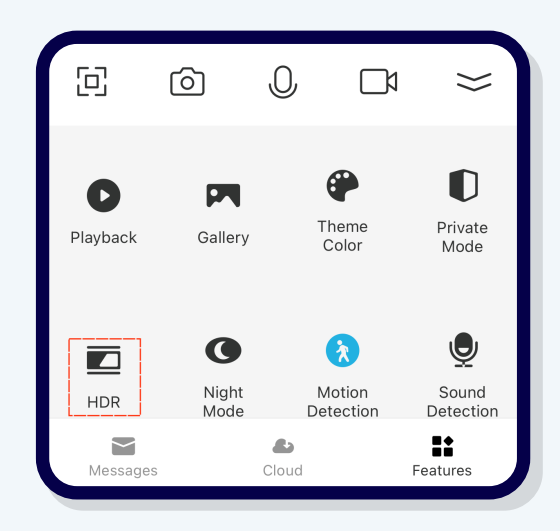

1) Please note that after turning on the HDR function, the dark areas of the image will be illuminated. If the brightness of the image is sufficient, turning on the HDR function may cause slight overexposure;

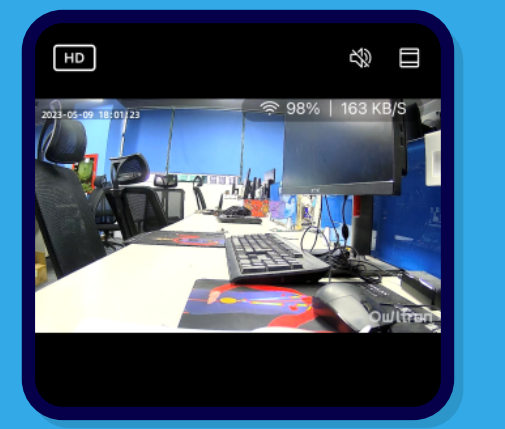

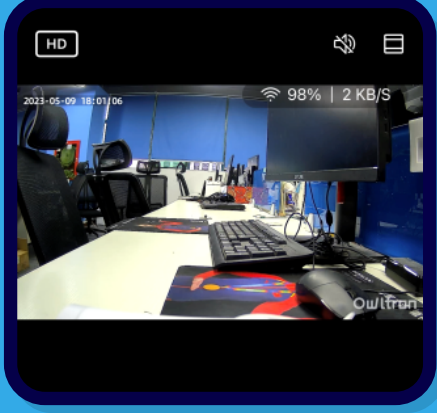

# **Night Mode**

Function description: Turn on infrared mode based on the intensity of ambient light, and monitor the screen in black and white; There are three modes: intelligent/infrared/color light Click on the **Night Mode** icon on the live streaming page to select intelligent/infrared/color light modes;

- Please check if smart mode is enabled by default;
- 2 )Please check if the intelligent mode is enabled. The intelligent mode will automatically turn on/off the white light according to the ambient brightness for supplementary lighting, thus achieving a color image;

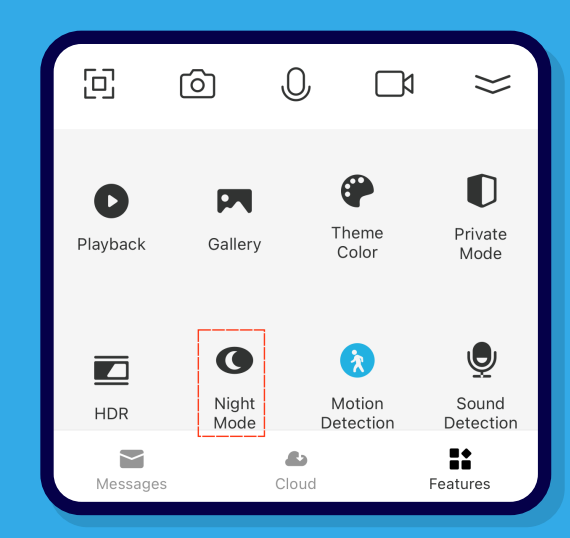

- 3) Please check if the infrared mode is enabled. The infrared mode will automatically turn on/off the white light according to the ambient brightness for supplementary lighting, thus achieving a color image;
- 4) Please check that the color light mode is enabled. The color light mode will always turn on the white light no matter how bright the ambient brightness is;

# **Motion Tracking**

Function description: If the device detects a dynamic screen, the motor will rotate to the detection point position and default to off; Click on the **motion tracking** icon on the live streaming page to activate the mobile tracking function;

- 1) Please note that only horizontal rotation is supported, not vertical rotation;
- 2) Please check if the device will follow the movement of the moving object after turning on motion tracking;
- 3) Please note that this feature only supports head shaking machines;
- 4) Special statement: This function has added anti random rotation logic, and only when all moving objects/figures appear in the monitoring screen will it take effect. If triggered at close range, it will be invalid.

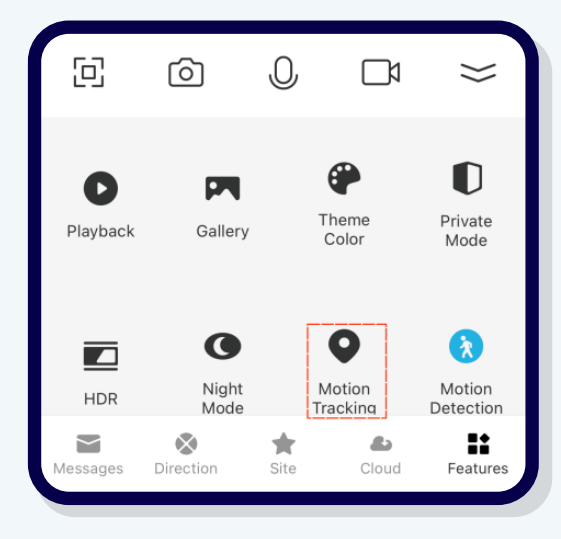

# **Motion Detection**

Nothing is heard:

Function description: Mobile detection is turned on by default. When the screen changes, a mobile detection event is triggered, and the message center reports the event type; Click on the **motion detection** icon on the live streaming page to turn on/off the mobile detection function;

- Please check if the mobile detection function is enabled by default;
- 2) Please check whether the object movement event that has been triggered after turning on the motion detection pushes the detected movement alarm message;
- 3) Special Note: If both motion detection and humanoid filtering are turned on, no movement detected event alert message will be pushed, only the presence event alert message will be pushed, if you only want to push the movement detected alert message, you need to manually turn off the humanoid filtering function;

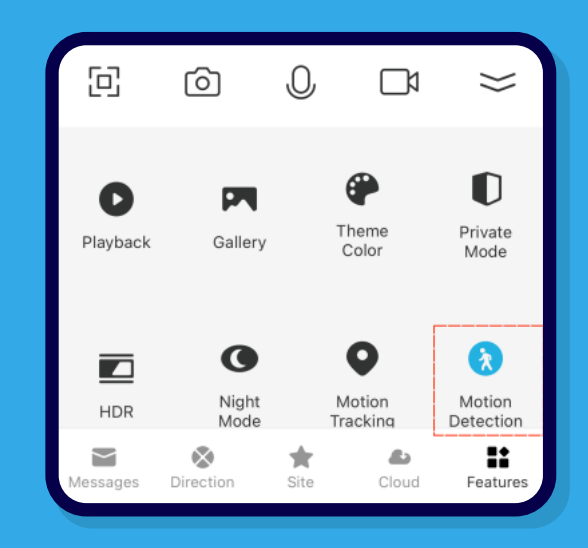

# **Sound Detection**

Function description: Sound detection is disabled by default. When the device detects abnormal noise, it triggers a sound detection event, and the message center reports the event type;

Click on the sound detection icon on the live streaming page to turn on/off the sound detection function;

### **Notes**:

1) Please check if a sound event has been triggered after enabling sound detection to push a sound alarm message;

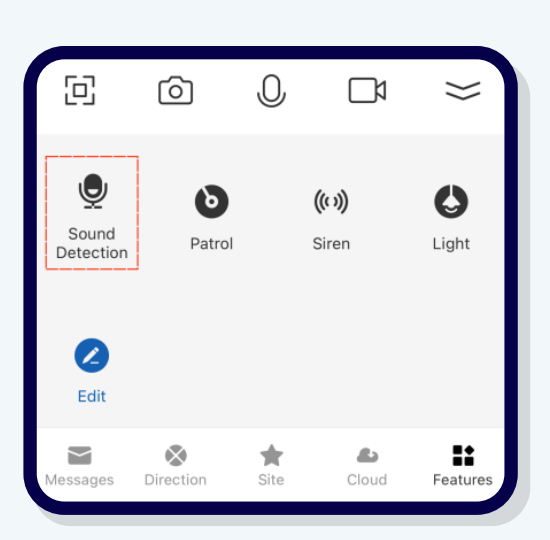

2) Please note that the Ruiyu solution currently does not support sound detection function.

# **Found someone**

Function description: After the device detects a human figure, it triggers a human figure event report, and the message center will push a human figure event alarm; Click on the "..." icon on the live streaming page to enter settings, open the detection alarm settings page,

and open the human shape filtering;

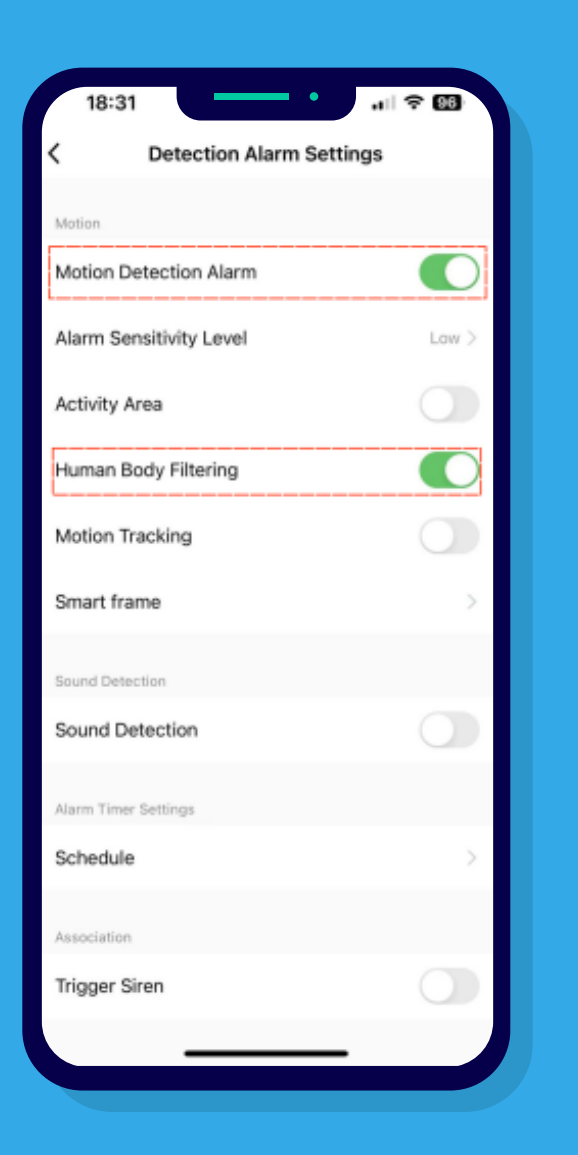

- Please check if the human shape filtering function is enabled by default;
- 2) Please check whether the human figure event has been triggered after opening the human figure filter to push the alarm message found someone;
- 3) Special declaration: if the motion detection function and the human filtering function are turned on at the same time, no alarm message will be pushed for the detected object movement event, but only for the found human event alarm message;
- 4) Please note that you can open the motion detection and humanoid filtering functions at the same time, if you do not want to push the alarm message that someone is found, but only want to push the alarm message that objects are detected to move, you need to manually turn off the humanoid filtering function;

# **Patrol**

Panoramic cruise

Function description: After adding a site, turn on panoramic patrol (default), and the camera will rotate to four fixed points at a fixed 15 ° angle in turn and stay at each fixed point for about 10 seconds;

Click on the patrol icon on the live streaming page, and then turn on the enable patrol switch;

# **Notes**:

- 1) Please check if the device starts cruising after activating panoramic cruising, and if each fixed point stays for about 10 seconds
- 2) Please note that this feature only supports head shaking machines

# **Site patrol**

Function description: After adding a site, activate the site patrol, and the camera will patrol the site according to the preset time, and each site will stay for about 10 seconds; Click on the patrol icon on the live streaming page, click on the enable patrol switch, and then click on the site patrol;

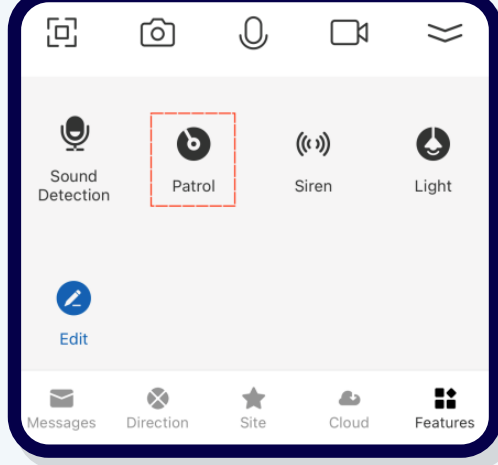

- 1 )Please note that to activate the patrol function, you must first add 2 or more sites;
- 2) Please check if the preset patrol time is logical;
- 2) Please check if the device starts patrolling after activating the site patrolling, and if each site stays for about 10 seconds.

# **Siren**

Function description: Control the device to play an alarm sound, with a default volume of 80 and a duration of 10 seconds. The volume can be adjusted in a timely manner under the buzzer adjustment function on the settings page;Click on the alarm icon on the live streaming page to activate the alarm function;

### **Notes** :

1) Please note that this feature only supports head shaking machines.

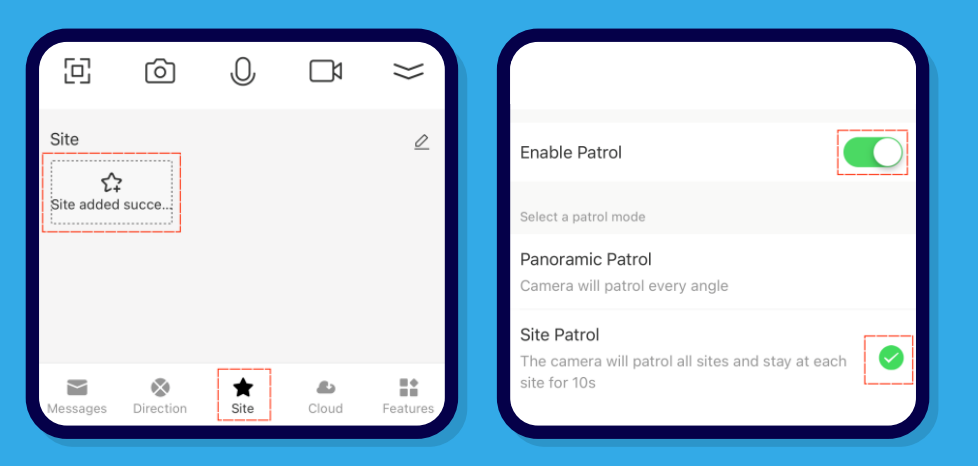

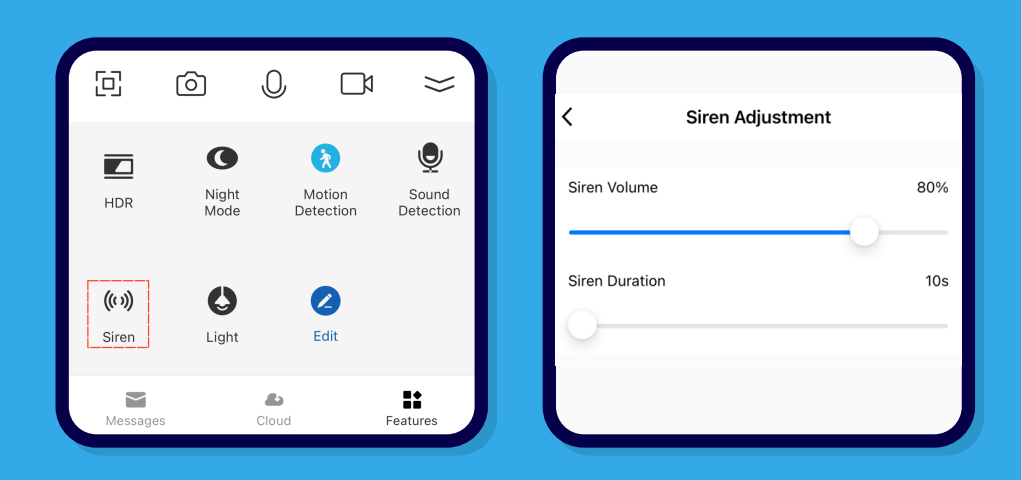

# **Light**

Function description: The light can be manually turned on, and the device's white light will light up when turned on;

- 1) Please note that if the white light is manually turned on, it will always be on;
- 2) Please note that the white light can be used in combination with the scene/infrared night vision function;

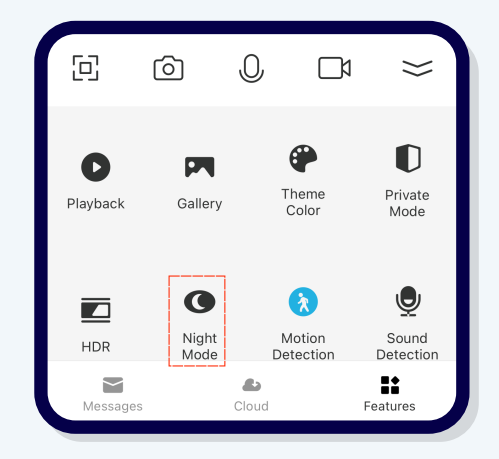

# **Edit**

Function description: You can quickly add smart home device switches, for example, you can add the switch of the lights of other smart devices of this account;the ability to quickly control home devices by clicking the edit icon on the live page;

### **Notes** :

1 )Please note that if other devices do not support the shortcut switch can not add the switch successfully;;

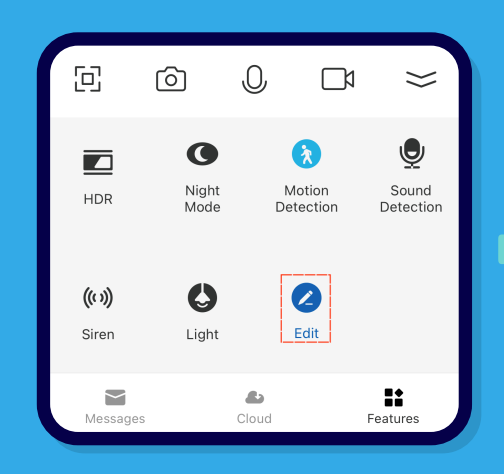

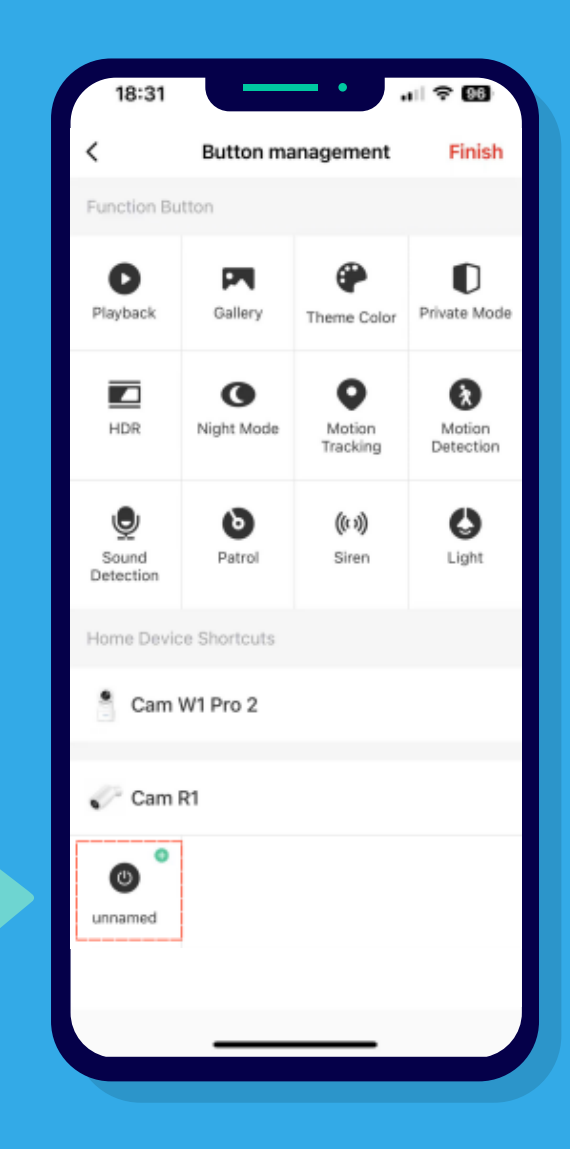

ENGLISH OPERATION MANUAL

NGLISH

OPERATION MANUAL

# **Messages**

#### Recent messages

Function description: Record recent event messages for motion detection, human detection and sound detection, and vehicle discovery; Click on the message icon on the live page to access the message bar and view recent event alert messages;

# **Notes** :

1 ) Please check if you can view the alarm image by clicking on the message bar.

# **All messages**

Function: Display the content of all messages, which can be filtered and displayed according to time and event type;

Click on All messages in the message bar to access all messages;

# **Notes** :

1 ) Please check to see if you can jump to the cloud storage playback page by clicking on it (cloud storage service has been opened)

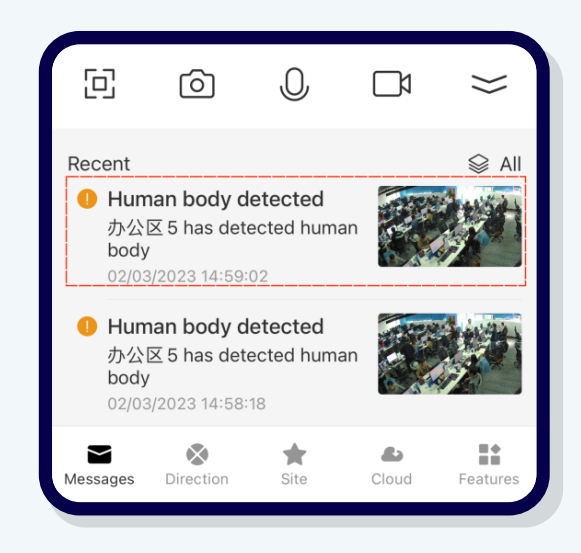

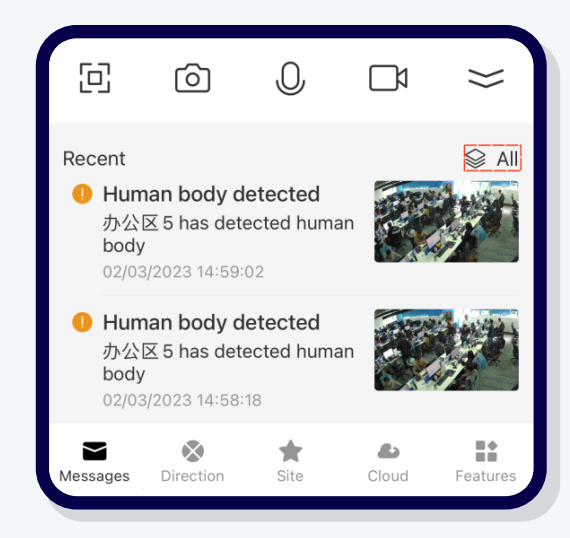

# **Direction**

Function description: manipulate the direction keys on the application side, and view things around the device by motor, horizontal and vertical physical rotation angle on the device side; Clicking on the direction icon on the live page to access the directional control keys page;

### **Notes** :

- ) Please note that this function only supports shake head machines;
- 2 ) Please note that the horizontal Angle is 355° and the vertical Angle is 97°.

# **Site**

#### Function Description: You can add/delete/modify sites.

Click the site icon on the live broadcast page to enter the sites page ;

- ) Please note that this function only supports shake head machines;
- 2 ) Please note that at least two favorite points can be added to enable the site patrol;
- 3) Please note that the name of sites supports a maximum of 10 characters, and a maximum of 6 sites can be added;

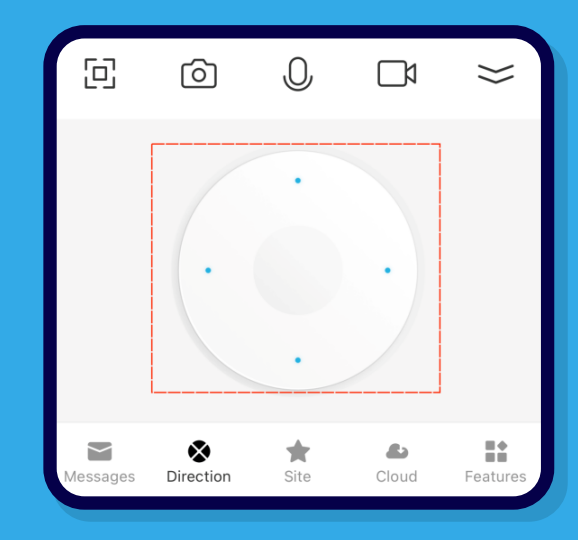

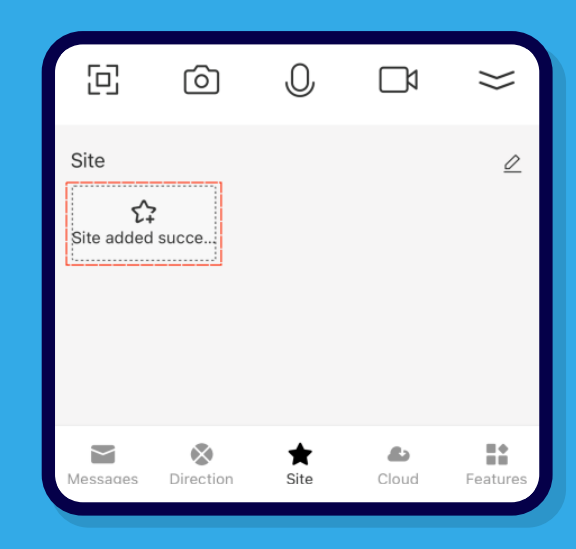

ENGLISH OPERATION MANUAL

ENGLISH OPERATION MANUAL

# **Cloud**

Function description: The device can encrypt the video data and upload it to the server. You can view the historical video on the App at any time. No cloud storage service has been opened, Click the **cloud** icon to go to the cloud storage page.

### **Notes**:

- 1) Please note that cloud storage is a value-added service, you can choose the cloud package purchase;
- 2) wechat Payment and Alipay are supported in China, while PayPal payment and Stripe payment are supported in foreign countries .

# **Cloud storage service has been opened**

lick the cloud storage icon to go to the cloud storage page. Click the cloud cover to go to the cloud Storage player page.

### **Notes**:

1) Cloud storage playback supports value-added services, purchase/pause/play/video/photograph/delete/ download/full.screen/volume/speed playback/date selection/drag timestamp playback operations

[a] ் Not yet activated **Video Cloud Stora** Don't miss a thing **Purchase Service** 監  $\sim$  $\bullet$ Messages Cloud Features

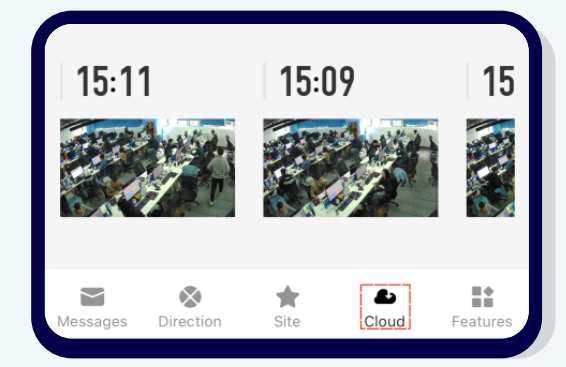

### **Features**

Function description: can display function list, default display direction; Click the function icon on the live broadcast page to enter the function bar;

# **Device name and icon**

Function description: Icon: default device model icon, users can modify, name: default is Cam L1, users can modify, location: default is blank, users can set according to the establishment of the room; Click the device name and icon, click the icon to modify the icon, click the device name to modify the device name, and click the device location again to assign the device location;

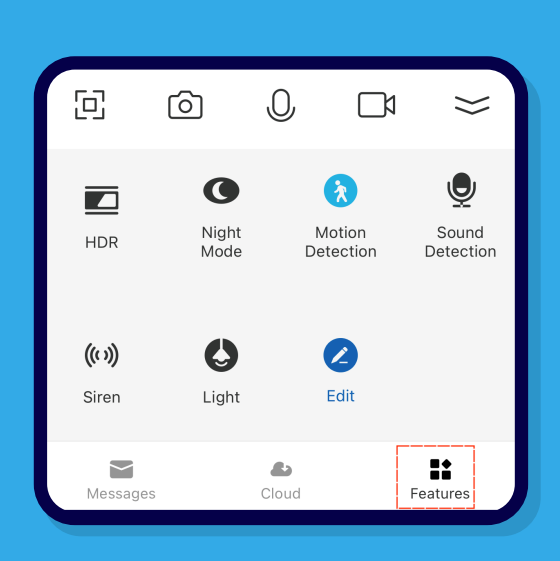

# **Device information**

Click device information to view the owner, IP address, device ID, device time zone, and signal strength.

# **"One-click execution" and "Automation"**

Function Description: One-click delivery of Settings based on the set scenario mode. Click "One-click Execution" and "Automation" on the system Settings page.

# **Notes**:

**Check whether a scenario has been created.** 

# **Supported third party**

Function description: Connect the third party device, switch the monitoring screen through the voice function of the third party voice device. Currently supported Alexa and Google Assistant;

#### **amazon echo**

Click on the supported third-party amazon echo for a quick tutorial on binding;

#### **Google Home**

Click on the supported third-party Google Home for a quick tutorial on binding;

### **Notes**:

- 1) Due to policy restrictions, accounts in China do not support this service
- 1) Google Home supports capTcha binding

# **Basic Settings**

Sleep mode setting Clicking the sleep mode switch to turn on/off the sleep mode;

### **Notes**:

1) Please check whether the privacy mode is in sleep mode (sleep mode is equivalent to the soft shutdown state of the device)

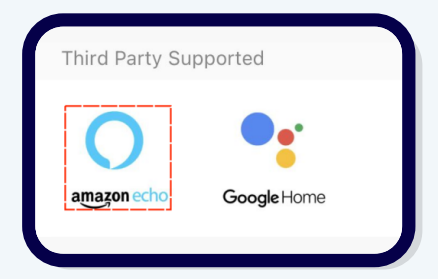

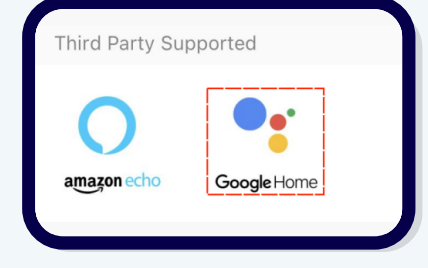

# **Basic Function Settings**

#### **Status Indicator**

Function Description: Control the on or off of the indicator light at the device end (default on); Click the status indicator switch to turn on/off the status indicator;

#### **Flip Screen**

Function description: Horizontal 180°flip of the live interface, used with the installation method; Click on the Flip screen switch to turn on/off the screen flip function;

### **Time watermark**

Function description: control whether the live broadcast interface displays time watermark and logo watermark, the default display;

Click the time watermark switch to turn on/off the time watermark and logo watermark function;

### **Wide Dynamic Range**

Function description: Automatically brighten the darker parts of the preview screen after opening, equivalent to HDR function;

Click the **Wide Dynamic** Range switch to turn on/off the wide dynamic range mode function;

### **Talk Mode**

Click on the intercom mode, you can switch to one-way intercom, the default is one-way intercom;

#### **Two-way intercom**

click on the intercom mode, you can switch to two-way intercom;

# **Camera Calibration**

Function description: used to reset the motor, the whole process takes about 25S; Clicking on the camera calibration, after opening the camera starts to calibrate;

# **Infrared night vision function**

Function description: Set the infrared night vision mode, a total of three modes: Auto mode (default), infrared mode, color light mode;

Click on the infrared night vision function to set the infrared night vision intelligent/infrared/color light mode;

- 1) Please check whether the black and white image and the infrared white light of the device is on after the infrared night vision is turned on
- 2) Please check whether the intelligent mode is turned on by default;
- 3) Please check to turn on the intelligent mode, which will automatically turn on/off the white light to fill in the light according to the ambient brightness, so as to achieve color images;
- 4) Please check to turn on the infrared mode, which will automatically turn on/off the white light to fill in the light according to the ambient brightness, so as to achieve the color image;
- 5) Please check to turn on the color light mode, the color light mode will always turn on the white light no matter how bright the ambient brightness is;

# **Advanced Settings**

#### Detection alarm settings

#### Motion Detection Alarm

Function description: When the switch is turned on, the alarm message will be pushed when an object movement event is triggered in the monitoring screen. After the switch is turned off, the alarm message will not be pushed.

Click the detection alarm Settings to enable the motion detection switch and humanoid filter function by default;

- 1 )Please note that the motion detection alarm switch and humanoid filtering function are enabled by default, and only the alarm cancellation of detected human event will be pushed, but the alarm message of detected object movement event will not be pushed. If you want to push only detected object movement, you need to manually turn off the humanoid filtering function;
- 2) Please note that the alarm sensitivity is low by default and can be set to low/medium/high manually

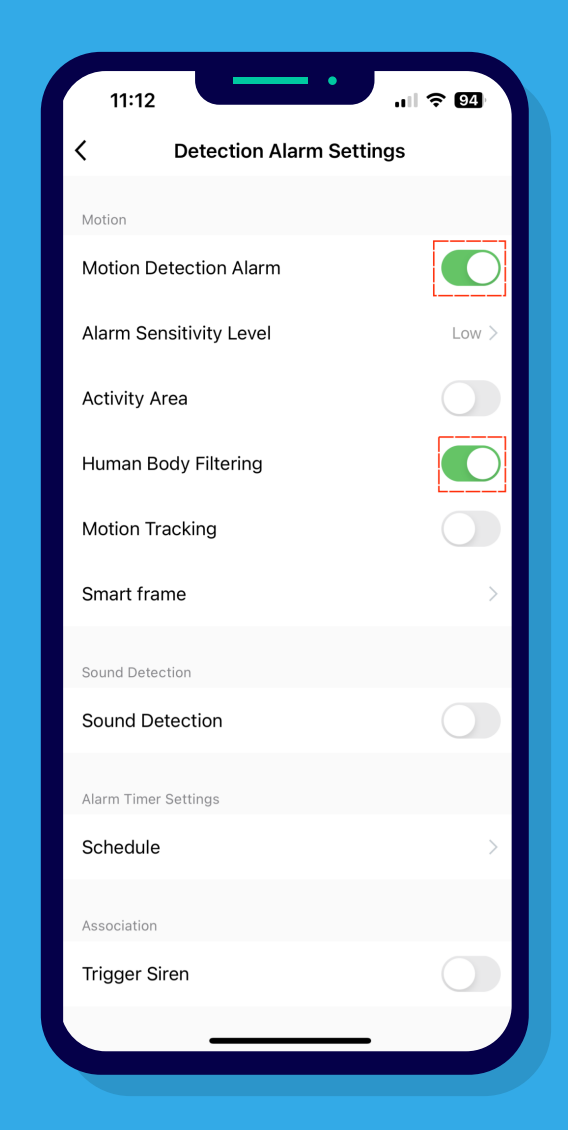

# **Monitor the specified screen area**

Function description: The device can encrypt the video data and upload it to the server. You can view the historical video on the App at any time. No cloud storage service has been opened, Click the **cloud** icon to go to the cloud storage page.

- 1 ) You can drag and drop the area to set the specified area by yourself;
- 2 ) If the monitoring screen is changed after successful setting, it will also be monitored according to the previously set designated area .

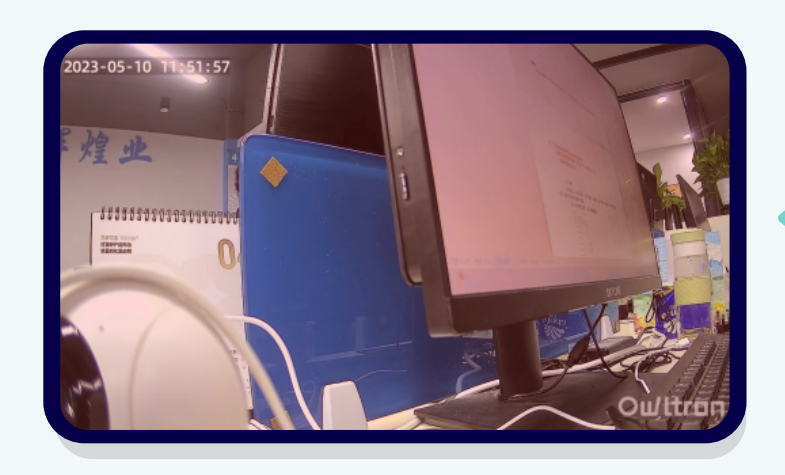

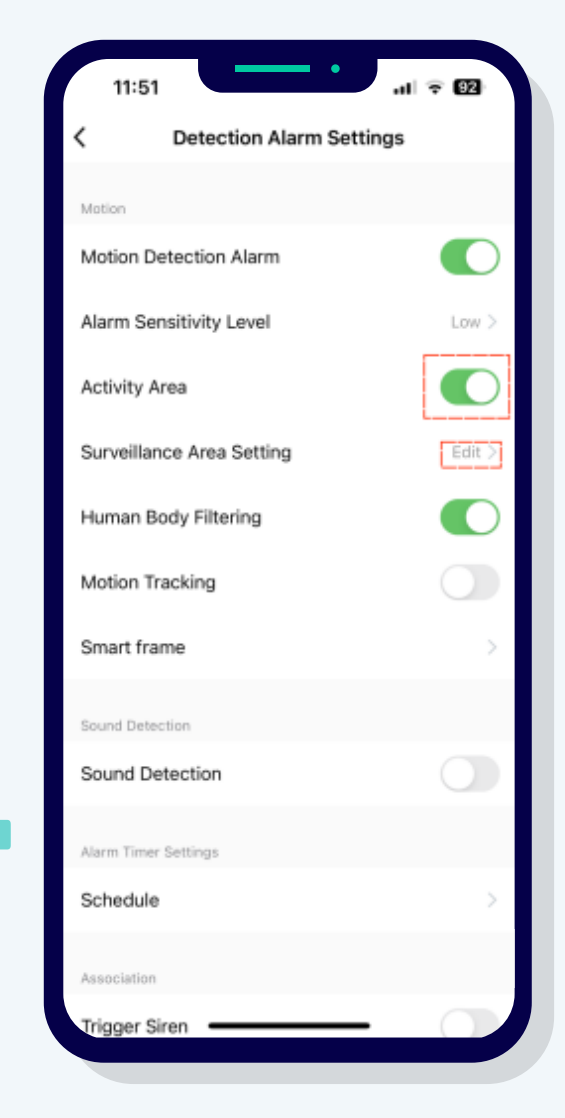

# **Humanoid filtering**

Function description: After the device detects a humanoid, it triggers the humanoid event to be reported, and the message center will push the humanoid event alarm, but not the mobile type event alarm; Click on the detection alarm setting to enable the humanoid filtering function;

- 1 ) Please check whether the human figure event has been triggered after opening the human figure filtering to push the alarm message found someone
- 1) Please note that if you turn on both motion detection and humanoid filtering, only the alarm message of someone is found will be pushed, if you want to push only the alarm message of object movement detected, you need to manually turn off the humanoid filtering function;

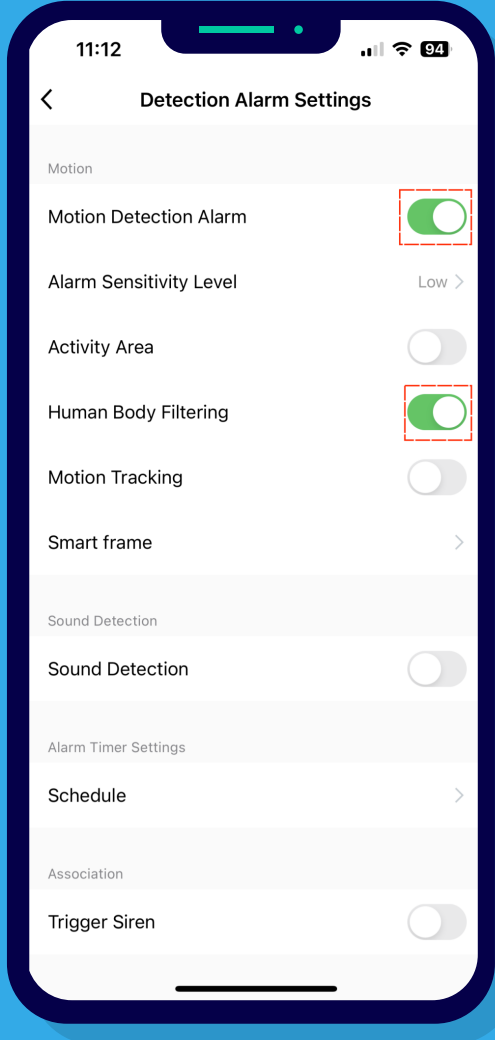

# **Mobile Tracking**

Function description: the device detects the motion picture then the motor will rotate to the location of the detection point, the default is off; click on the motion tracking of the detection alarm settings to open the motion tracking function;

- 1 ) Please note that only horizontal rotation is supported, not vertical rotation;
- 2 ) Please check whether the device will follow the moving object rotation after opening the movement tracking;
- 3) Please note that this function only supports bobbing head machine;
- 4) Please note that this function adds anti-turning logic, the moving object/human figure must all appear in the monitoring range to take effect, and will not take effect in close proximity.

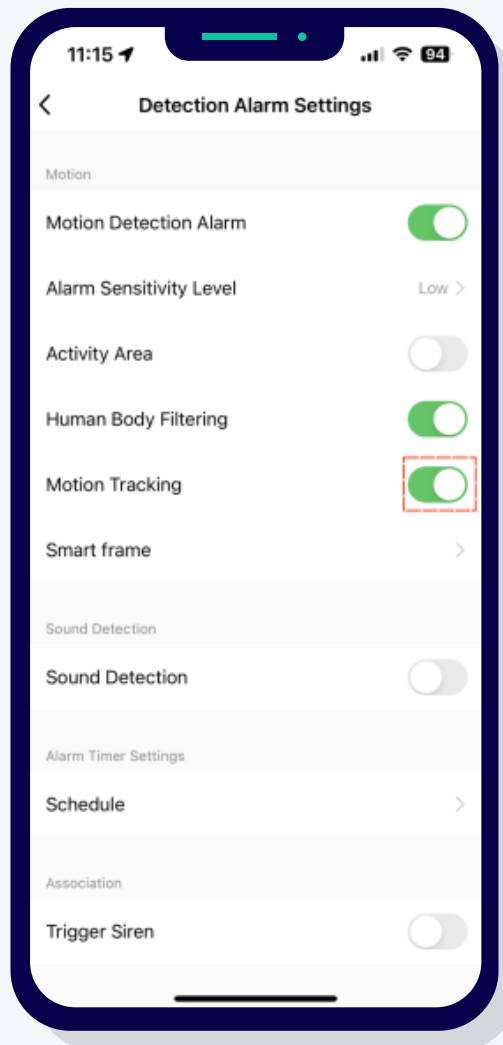

# **Smart frame**

Function description: When a human figure appears in the monitoring screen, a frame will be drawn to frame the human figure for about 3 seconds, and if the human figure moves, the frame will be drawn again;

- 1 )Please note that the intelligent picture frame function must be turned on at the same time as the humanoid filtering function to take effect;
- 2) Please note that the intelligent picture frame function is associated with low, medium and high sensitivity of motion detection alarm;

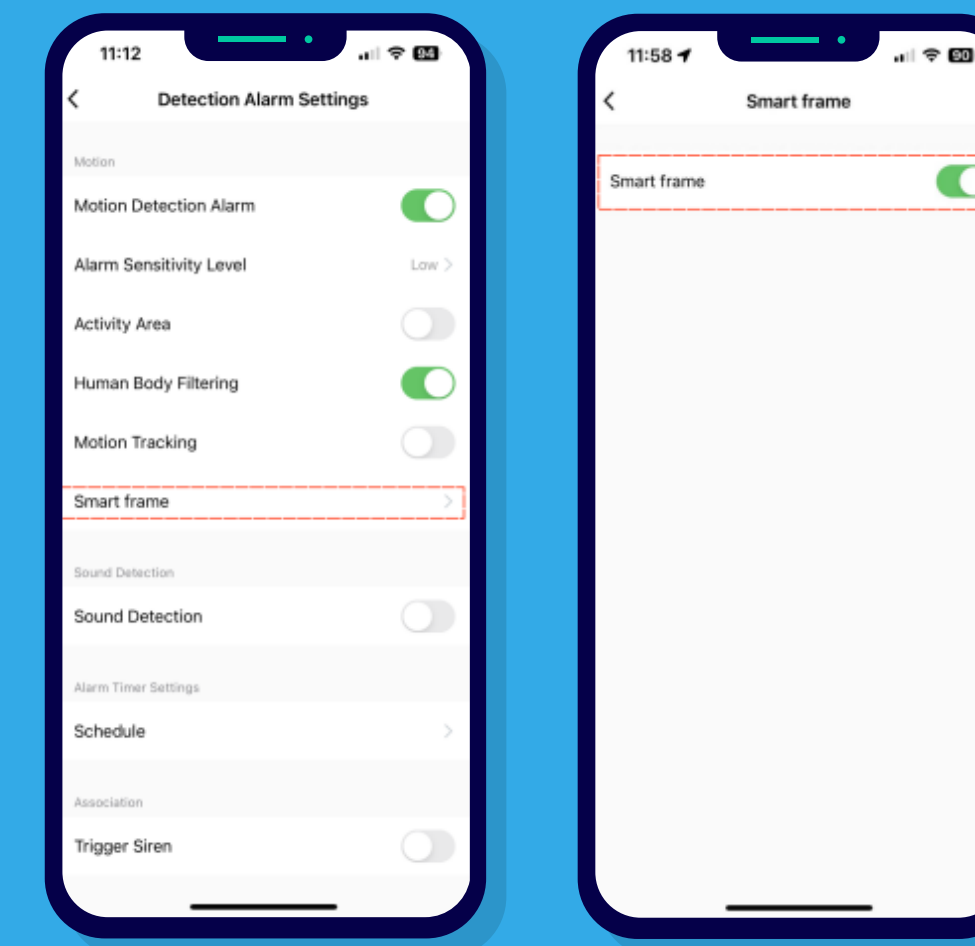

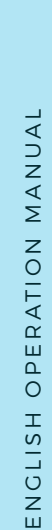

# **Sound Detection**

unction description: Sound detection is turned off by default, when the device detects a noise, it triggers a sound detection event, and the message center reports the event type Click on the sound detection of the detection alarm settings to turn on/off the sound detection function;

### **Notes**:

- 1) Please check whether the sound event has been triggered after opening the sound detection to push the detection of sound alarm messages
- 2) Please note that Rene solution does not support the sound detection function at this time

# **Schedule**

Function description: Set a fixed alarm time, when the set time is reached, the system pushes a notification message, you can set the time, repeat period, execution notification, motion detection, notes and other functions; this function does not conflict with other setting items; click on the detection alarm settings of the timing, you can add a custom time timed event alarm;

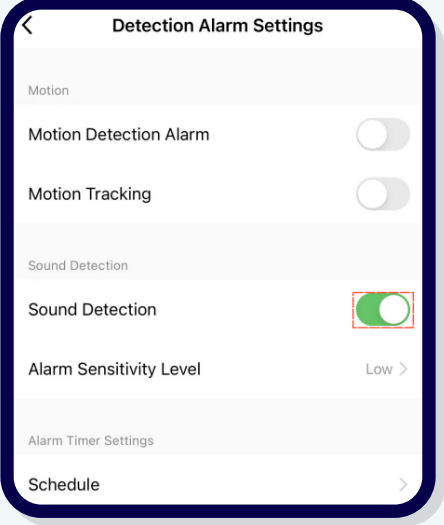

# **Trigger Siren**

 Function description: Turn on the buzzer switch, the device will sound the siren when it receives the active message push, the response duration and volume level can be adjusted at the buzzer adjustment function;

# **Storage Settings**

unction: Display the TF card information of the device (TF card has been inserted) If the TF card is not recognized when inserted, the TF card can be plugged and unplugged several times;

click on storage settings to access to view TF card information, click on formatting;

- 1 )Please note that if the device does not detect the TF card, the app will not display this content;
- 2) Please note that if the status of TF card is not correct, it needs to be formatted on the app before use;

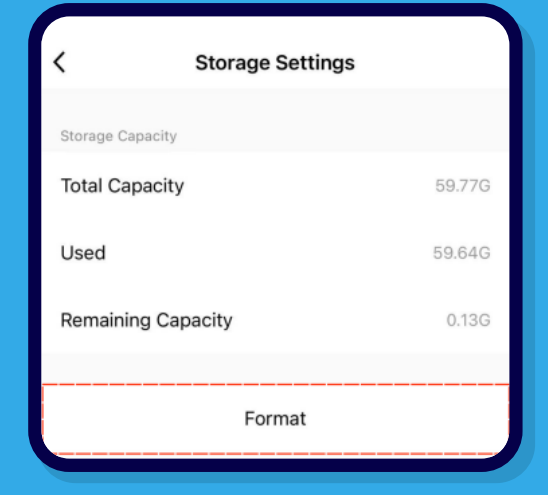

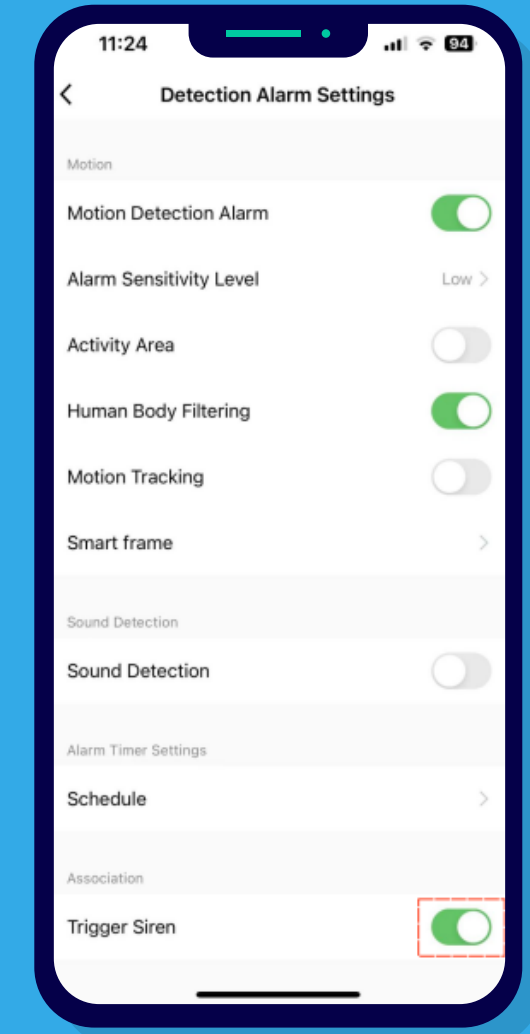

3) Please note that the TF card must be FAT32 format, maximum support 128GB.

# **Video Settings**

Function: Control the device recording function, the default is event recording, a total of two modes:

- 1. event recording: there is a trigger event before recording, the default automatic cycle override mode, covering the oldest video;
- 2. continuous recording: 24H continuous recording, the default automatic cycle override mode, covering the oldest video;

Click on the video settings to turn on/off video recording;

### **Notes**:

- 1) Please check whether the device has been inserted into the TF card:
- 2) Please check whether you can record normally and watch after opening the video;
- 2) Please check whether you can open the timer video can be normal video and can watch

# **Cloud**

Function description: After opening this service, the device can upload the video data encrypted to the server, and you can view the history video on the App at any time;;

Click on cloud storage to enter the value-added cloud storage service page;

- 1) Please note that cloud storage is a value-added service, you can choose to buy cloud package by yourself;
- 2) China supports WeChat payment and Alipay payment, while abroad supports PayPal payment and Stripe payment.

# **Offline Alertst**

Function description: Push the device offline message to remind users when the device is offline, default is off; Click offline reminder to enable offline reminder function;

### **Notes**:

- 1) Check whether offline notification is pushed to the notification office after offline notification is enabled;
- 2) Note The device offline message will be pushed 30 minutes after the offline notification is enabled.

### **Other** FAQ and feedback

Function Description: Query solutions to common problems or upload problems encountered by users. Click FAQ and feedback to enter the page of frequently asked Questions.

#### Shared equipment

unction Description: Share a device with a friend, and the friend can view and operate the device; Click Share Device to go to the Share Device page.

# **Notes**:

- 1) The shared device can be shared by a maximum of 20 users and can be viewed by 3 users at the same time;
- 2) Please note that cross-region device sharing is not supported;
- 3) Please note that you can use the Owltron account and third-party software, such as SMS, email, etc.

#### Add to desktop

unction Description: Generate a desktop shortcut. Click the icon to enter the live broadcast interface of the device after successfully adding it. Click Add to Desktop to access the Add to Desktop procedure.

- 1) Please note that the adding steps of Android and ios systems are different;
- 2) Please note that the phone needs to authorize "Owltron".

#### Equipment upgrade

Device side software update (FOTA upgrade) Click Upgrade to view the current version information and click Automatic Upgrade (disabled by default).

### **Notes** :

- 1 )Check whether the device is automatically upgraded during inactive periods after automatic upgrade is enabled;
- 2 )Please note that after automatic upgrade is enabled, important functions can be upgraded only after confirmation.

### **Restart the device**

Function Description: After this function is enabled, the device will restart. Click Restart. Click OK. The device restarts immediately.

### **Notes** :

1 )Check whether the device remains online after being restarted.

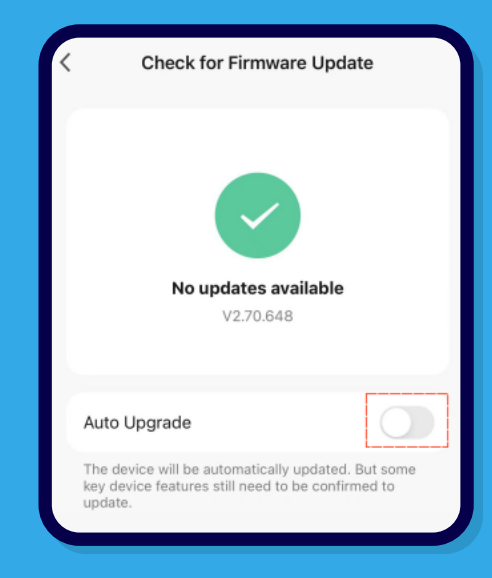

# **Remove device**

Function Description: After this function is enabled, the device is unbound. Click Remove device, click OK, immediately unbind the device (Note: After removal is successful, the device enters the state of network to be distributed, and the red light of the device blinks)

### **Notes**:

- 1) Please check whether the device is successfully removed from the APP after being unbound;
- 2) Please note that Rene solution does not support the sound detection function at this time

# **Personal Information**

Function: Avatar: default avatar icon, user can modify, name: default name, user can modify, time zone: account location click on profile to modify avatar, nickname, time zone;

# **Multi Playback**

Function: This function will be displayed only when at least two devices are bound, so that multiple devices can watch live at the same time;

Click the "lens" icon at the top right corner of the home page

1) Multi-way playback binding two devices and more functions will take effect;

2 )Multi-way playback supports 4/9/16-way playback/volume/photo/voice intercom/video/full screen/direction/wake up hibernation device function.

# **List/gallery display**

Function: Switching the display mode of the device list, the default list display; Click "..." in the upper right corner of the home page icon, click on the palace display.

### **Notes** :

Display the list based on user settings.

# **Equipment Management**

Description of the function: Single/multiple unbinding of this device; Click "..." in the upper right corner of the home page icon, click Device Management, click Remove Device;

### **Notes** :

Display the list based on user settings.

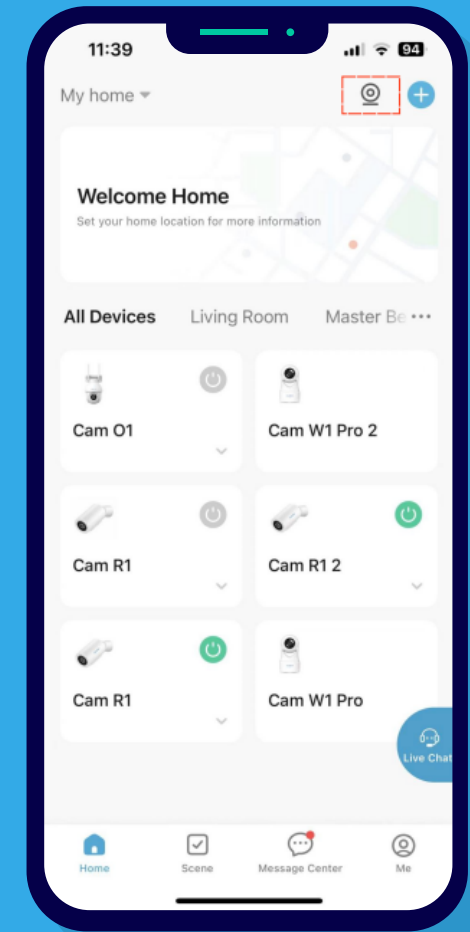

# **Room Management**

Function description: Rooms can be added to give equipment group management; Click "..." in the upper right corner of the home page icon, click Room Management, click Add Room;

# **Notes:**

1) Please check if you have created a family management.

# **Live Chat**

Function description: After opening this service, the device can upload the video data encrypted to the server, and you can view the mstory video on the App at any time,;<br>Click on cloud storage to enter the value-added cloud storage service page; and you can view the history video on the App at any time;;

#### Camera Calibration 38 **Scene**

Function description: one-click down/automation setting according to the set scenario mode; Click on the scene, then click on the "+" in the upper right corner of the scene page to create a scene,<br>Which can be associated with smart products. which can be associated with smart products;

# **Notes:**

1) Please note that the scenarios include Launch Tap-to-Run, when weather changes,Schedule, Mich device Status endinges,  $\mathcal{L}$ when device status changes, and timing.

### **Message Center**

Function description: displaying log notification messages, alarm messages, and family messages; Click on the message center to view all messages;

# **Me**

scan

Click on the scan icon to identify the QR code;

### **Notes**:

1) Can be used to scan the code to log into the WEB terminal to view live video

#### **Settings**

Personal Information

Click **Personal Information** to change Profile Photo, nickname, time zone .

#### Account and security

Function: Display user account information and modify user account information; Click **Account and Security** to view account region, cell phone number, email address, modify login password, gesture to unlock, and delete account;

#### Device Upgrade

Function: Display the devices that need to be updated, and send single/multiple devices to be upgraded with one click; click on **device update** to display the devices to be upgraded;

### **Notes**:

1) The shared device can be shared by a maximum of 20 users and can be viewed by 3 users at the same time;

#### Sound

Function description: Operation of the device switch in the device panel will result in a corresponding sound prompt; After clicking the sound switch and enabling the function;

#### App Notification

functional description: message push notification, access notification permission to enable/disable; Click App message notifications to enable/disable;

#### Add Device Automatically

Function description: When enabled, the devices that have been successfully wired will be added automatically without the need to add them manually;

Click the Add Device Automatically switch to enable/disable the default add device switch;

#### Temperature unit

Function description: Temperature units are used in combination with scenarios and automation; Click the temperature unit to select the temperature unit;

#### About

Function: Display the information about APP and check the update operation; Click About to perform the Rate Us, About Owltron, Open Source Component License, Upload Log, Current Version, and Check for Updates operations;

### **Notes**:

- 1) Please check whether you can upload logs successfully
- 2) Please check if you can update the current version/check the current version information.

#### Privacy Settings

Function description: privacy permissions can be turned on/off; Click on privacy settings to enable/disable data analysis, personalized push services and APP access permissions;

#### Privacy policy management

Function description: you can view the privacy policy and user agreement; click Privacy Policy Management to view the privacy policy and user agreement;

#### Network Diagnosis

Function description: Network diagnosis and upload network diagnosis log when the network is abnormal; Click Network Diagnosis, the network diagnosis will be performed automatically after execution, click Upload Log;

### **Notes**:

1) Please check if you can upload the web diagnostic log

#### Clear cache

Function Description: You can clear the running cache of APP immediately (e.g. pictures, text) Click on clear cache to clear the cache;

#### Log Out

functional description: immediately log out of the account and return to the login page; click Log Out, click Log out of login;

# **Notes**:

1) Please check if the Amazon account you entered is correct.

# **Third-party applications such as voice**

Function description: associated third-party devices through Amazon account login, switching the monitoring screen through the voice function of the third-party voice devices;

### **amazon echo**

click on amazon echo and click on log in through the Amazon account;

### **Notes**:

1) Please check if the Amazon account you entered is correct.

# **Google Home**

Function description: Log in to the associated third-party device by obtaining a verification code, and switch the monitoring screen through the voice function of the third-party voice device; Click on Google Home and click on Sign in by getting verification code;

### **Notes**:

- 1) Please check if the verification code you entered is correct;
- 2) Please note that this service is not supported for China accounts at this time.

# **Home Management**

Function: You can add to devices under this family management after creation, and view/operate devices under this family management after joining;

Click on Home Management to create a family or join a family;

- 1) Please note that the default is not created home management;
- **1.Login and Registration**  1) Please check if the invitation code you entered is correct.

### FAQ and Feedback

anction acsomption. To query sold<br>users themselves; o common problems or apioaa problems encountered by unction description: To query solutions to common problems or upload problems encountered by

Click on Frequently Asked Questions and Feedback to view frequently asked questions and feedback,<br>and click on the feedback questi<br>**Notes :**<br>1) Please check if you can feedback the problem successfully.<br>Live Chat<br>Click on Click on Frequently Asked Questions and Feedback to view frequently asked questions and feedback,<br>and slick en the feedback questi and click on the feedback questi

# **Notes**:

1) Please check if you can feedback the problem successfully.

Live Chat

ence onat<br>Click on Live Chat to access the online customer service consultation window;

# **Notes:**

1) you can quickly enter the online chat window, you can choose the knowledge base, submit work orders,<br>and sustames service shat window ENGLISH<br>
ENGLISH ONES<br>
ENGLISH ONES<br>
ENGLISH ONES<br>
ENGLISH ONES<br>
ENGLISH ONES<br>
ENGLISH ONES: and customer service chat window

Home Chat Button

ICK the Home Chat button to turn on/on-the Home Chat button; Click the Home Chat button to turn on/off the Home Chat button;

# **Notes**:

1) Please note that the default open home chat button.